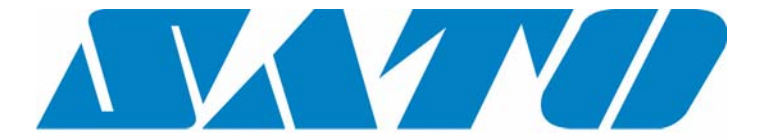

# **DCS & Labelling Worldwide**

# **CL408e/412e Benutzerhandbuch**

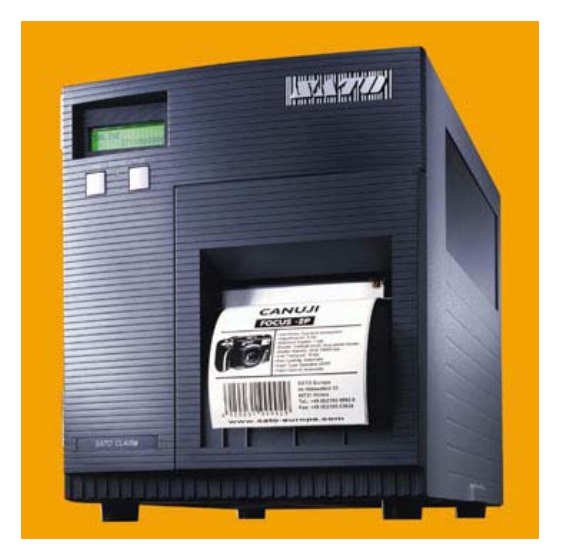

**Ausgabe Dezember 2000**

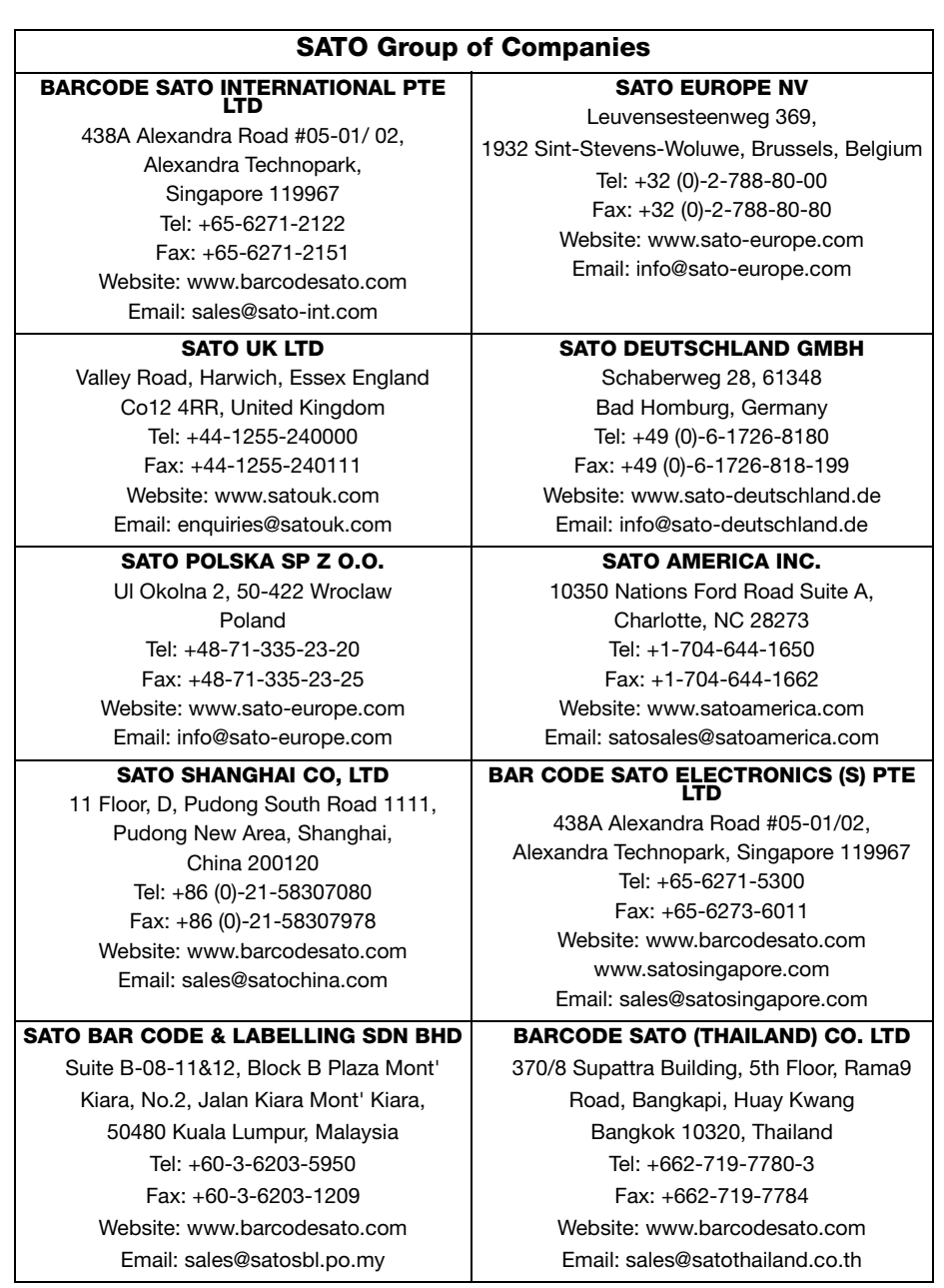

# **Warnung**

Die in diesem Handbuch enthaltenen Sicherheitshinweise und Betriebsanweisungen müssen von allen Personen, die diesen Drucker bedienen, zur Kenntnis genommen und eingehalten werden.

Dieser Drucker darf nur für den vorgesehenen Verwendungszweck eingesetzt werden.

Es handelt sich um ein Gerät der Klasse A, das elektromagnetische Störungen verursachen kann. Gegebenenfalls muss der Benutzer adäquate Maßnahmen zur Abhilfe ergreifen.

Elektrostatische Entladungen an den Anschlusspins und auf der Speicherkarte können zu Schäden am Drucker führen.

Im Brandfall darf kein Wasser zum Löschen des Feuers am Drucker verwendet werden. Ein entsprechender Feuerlöscher sollte griffbereit sein.

An diesem Drucker oder an Zubehörteilen dürfen ohne schriftliche Einverständniserklärung der SATO EUROPE N.V. weder mechanische noch elektrische Modifikationen durchgeführt werden. Jegliche Modifikationen, die ohne Einverständniserklärung durchgeführt werden, können zum Verlust von Garantieansprüchen führen.

Weitere Handbücher zu diesem Gerät mit zusätzlichen Informationen zum sicheren Betrieb des Druckers erhalten Sie bei Ihrem SATO-Lieferanten.

Alle Altstoffe und Rückstände von Verbrauchsmaterialien wie Etikettenträgermaterial oder verbrauchte Farbbänder müssen sorgfältig entfernt und möglichst umweltfreundlich entsorgt werden.

Sollten Sie Fragen zu Einstellungen, Bedienung oder Sicherheitsaspekten dieses Druckers haben, wenden Sie sich bitte an Ihren SATO-Händler.

SATO EUROPE N.V. übernimmt keine Gewähr, dass alle in diesem Handbuch beschriebenen Funktionen in allen Modellen verfügbar sind. SATO behält sich Änderungen der technischen Daten aufgrund ständiger Weiterentwicklungen und Verbesserungen ohne Bekanntgabe vor.

# **Verbrauchsmaterial**

Verwenden Sie nur Farbbänder und Verbrauchsmaterialien von SATO. Die Verwendung nicht zugelassener Materialien kann zu Schäden am Drucker und zum Verlust von Garantieansprüchen führen.

# **Konventionen**

Text, der fett kursiv und in Großbuchstaben gedruckt wird, wie z.B. *LABEL*, bezieht sich auf eine Taste oder eine LED im Bedienfeld.

In spitzen Klammern eingeschlossener Text wie beispielsweise <ESC> verweist auf eine Escape-Sequenz eines Datenstrings.

Fett kursiv gedruckter Text wie *On-Line* bezieht sich auf eine Funktion oder ein Ergebnis.

Fett gedruckter Text wie beispielsweise **VR1** bezieht sich auf elektrische Komponenten wie Pins, Widerstände, Anschlüsse und so weiter.

# **Garantie und Copyright**

SATO EUROPE N.V. übernimmt keine Garantie für diese Dokumentation, einschließlich aber nicht beschränkt auf die stillschweigende Garantie, dass sie von handelsüblicher Qualität und für einen bestimmten Zweck geeignet ist.

SATO EUROPE N.V. haftet nicht für hierin enthaltene Fehler oder beiläufige Folgeschäden in Zusammenhang mit der Bereitstellung, Darstellung oder Verwendung dieser Dokumentation.

Dieses Dokument enthält Herstellerinformationen, die urheberrechtlich geschützt sind.

Alle Rechte vorbehalten.

Kein Teil dieses Dokuments darf ohne ausdrückliche Genehmigung der SATO EUROPE N.V. in irgendeiner Form reproduziert oder an Dritte ausgegeben werden.

Die in diesem Dokument enthaltenen Informationen können ohne Bekanntgabe geändert werden.

© Copyright 2000 SATO Europe N.V.

# Inhalt

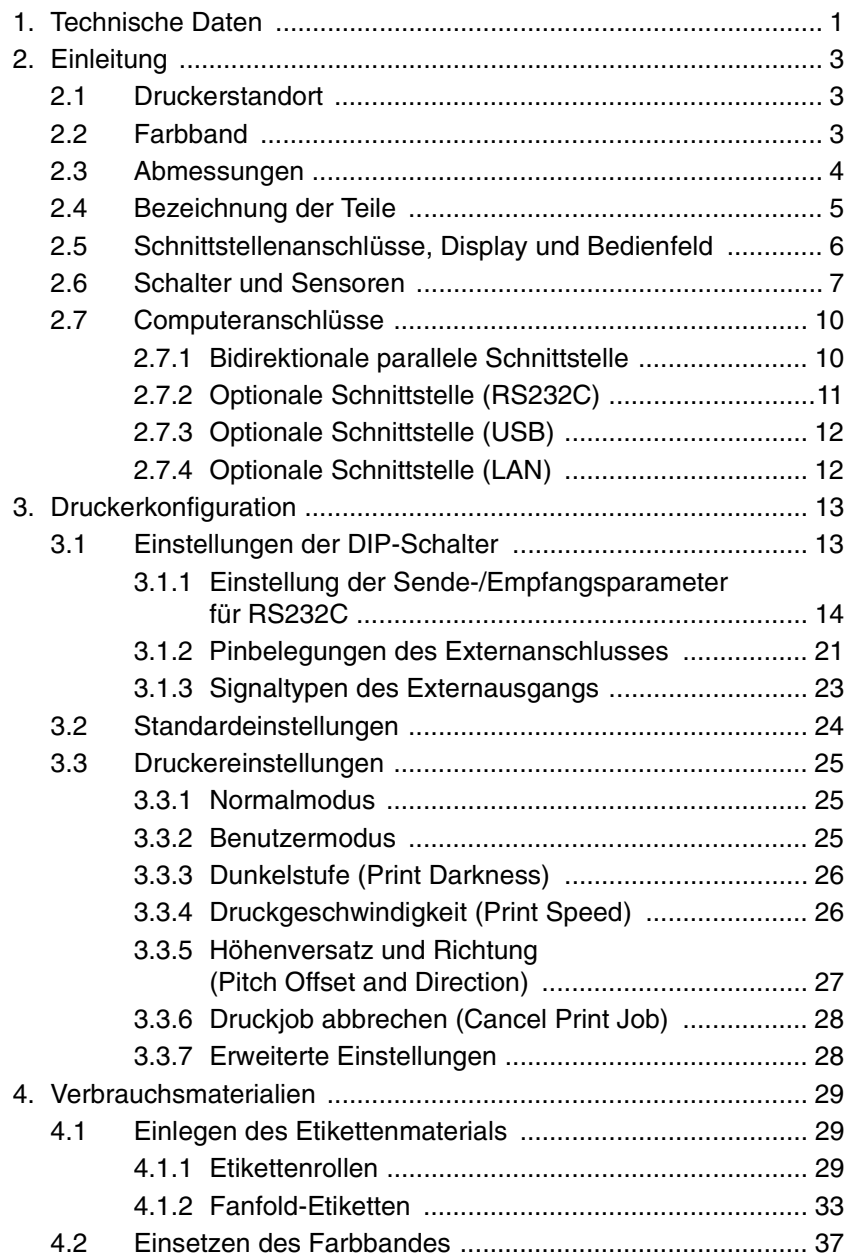

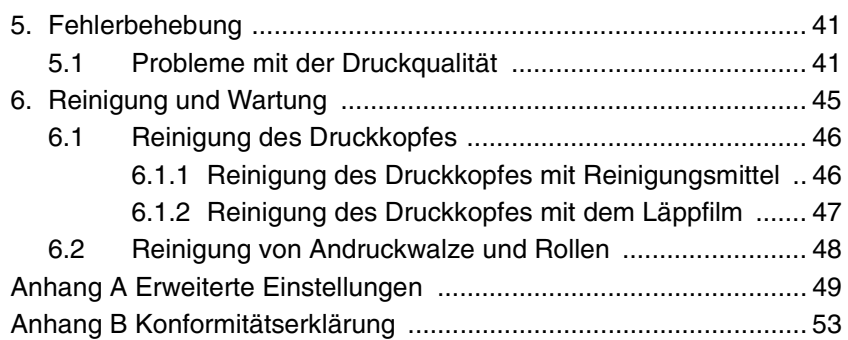

# <span id="page-6-0"></span>1. Technische Daten

Der Hauptunterschied zwischen Modell CL408e und CL412e liegt in der Druckkopfauflösung. Der Drucker CL408e hat einen Druckkopf von 203 dpi Auflösung und bietet für die meisten Anwendungen eine günstige Lösung zur Etikettenbeschriftung. Modell CL412e liefert eine höhere Druckkopfauflösung von 305 dpi und bietet damit Laserdruckqualität für detailgetreue Ausdrucke.

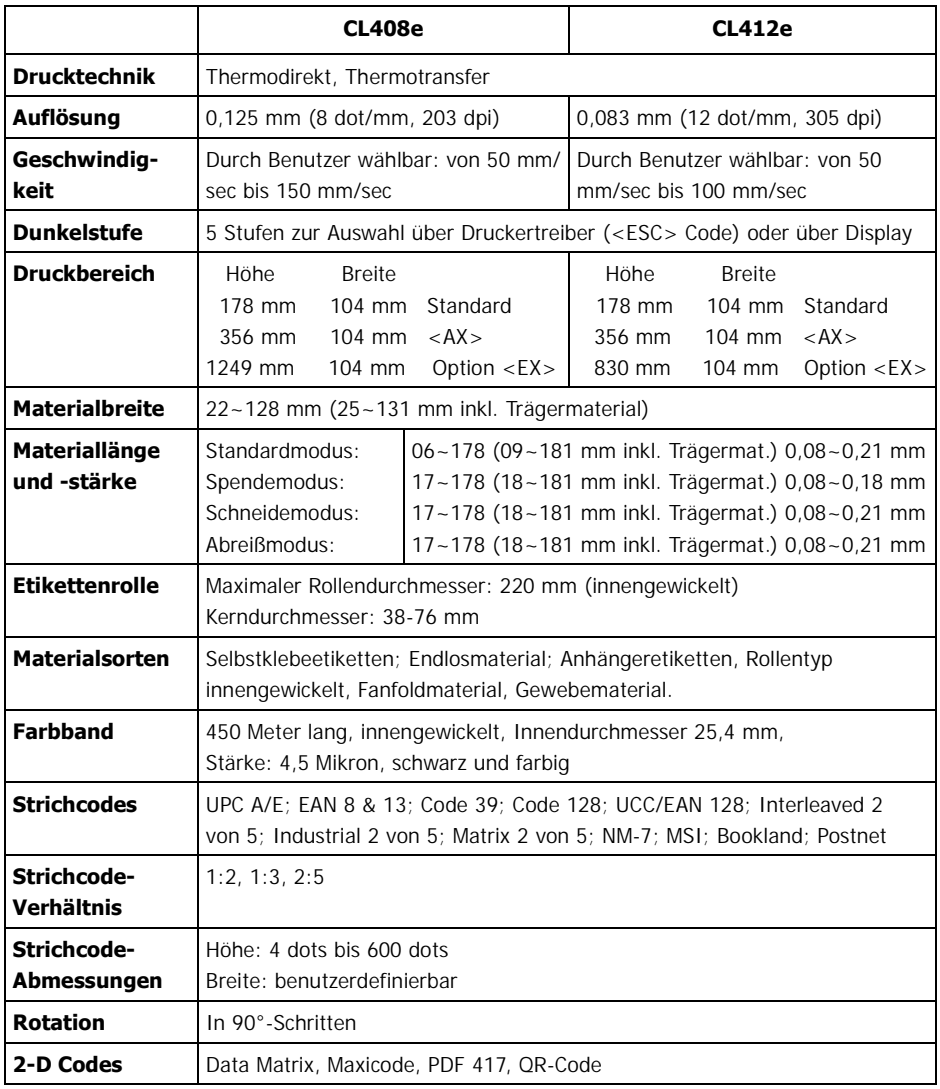

CL408e/412e 1

### 1. Technische Daten Benutzerhandbuch 1. Technische Daten Benutzerhandbuch

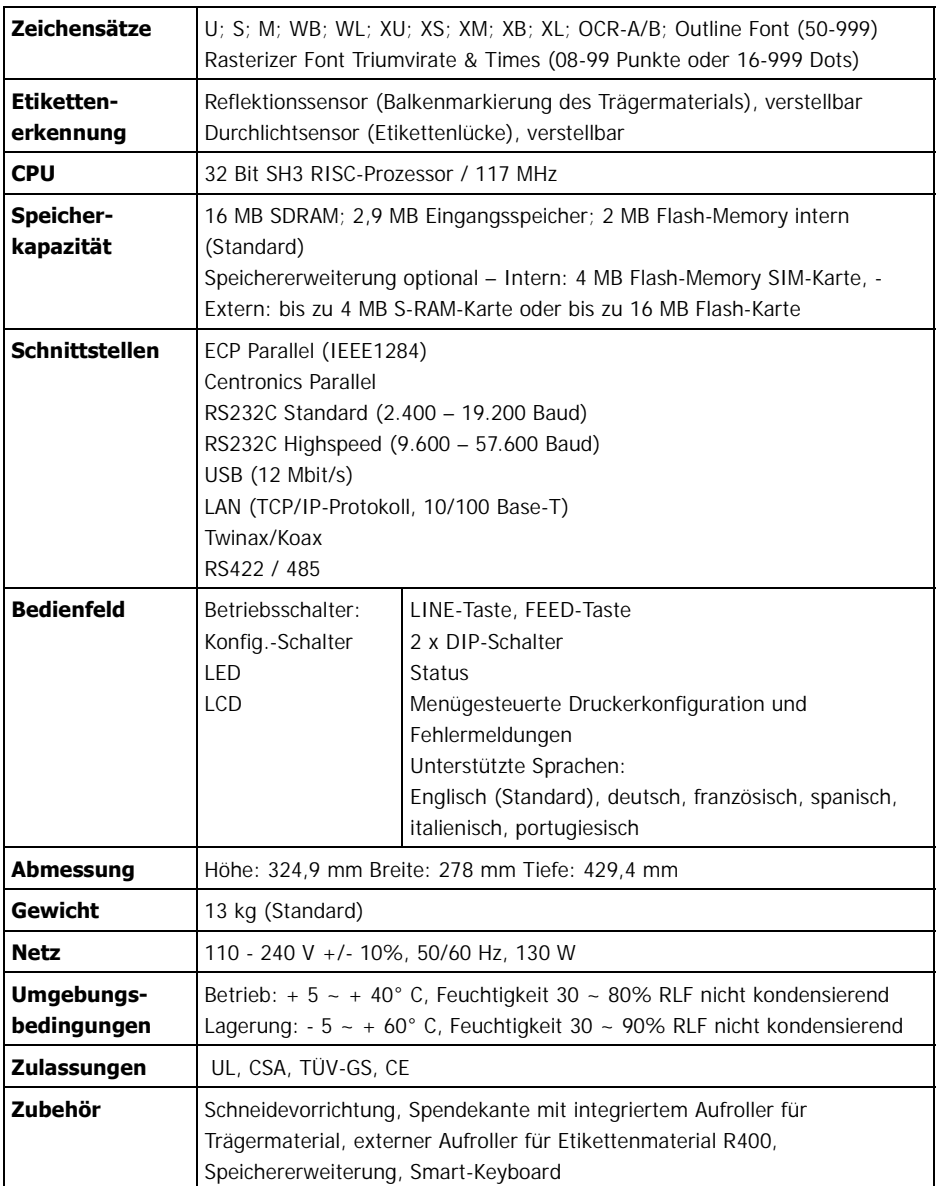

# <span id="page-8-0"></span>2. Einleitung 2.

Das SATO CL408e/412e Benutzerhandbuch enthält Informationen zur Installation und Wartung der SATO-Drucker CL408e/412e. Schritt für Schritt werden Sie durch Anweisungen zur Druckerwartung geführt und mit typischen Problemen und deren Lösung bekannt gemacht. Wir empfehlen, dass Sie sich mit jedem Kapitel in diesem Handbuch vertraut machen, bevor Sie den Drucker installieren oder warten. Dieses Handbuch ist in die folgenden sechs Kapitel unterteilt:

- Kapitel 1 Technische Daten
- Kapitel 2 Einleitung
- Kapitel 3 Druckerkonfiguration
- Kapitel 4 Verbrauchsmaterialien
- Kapitel 5 Fehlerbehebung
- Kapitel 6 Reinigung und Wartung
- Anhang

# <span id="page-8-1"></span>2.1 Druckerstandort 2.1

Der Druckbetrieb kann von der Umgebung des Druckers beeinflusst werden. Der Druckerstandort sollte frei von Staub, Feuchtigkeit und plötzlichen Vibrationen sein. Damit Sie optimale Ergebnisse mit Ihrem Drucker erzielen, sollten Sie Standorte mit folgenden Umgebungsbedingungen vermeiden:

- Direktes oder helles Sonnenlicht, da der Etikettensensor bei hellem Licht schlechter reagiert. Dies kann zu einer falschen Etikettenerkennung führen.
- Hohe Temperaturen, da diese zu elektrischen Problemen im Drucker führen können.

# <span id="page-8-2"></span>2.2 Farbband 2.2

Verwenden Sie nur SATO Thermotransfer-Farbbänder, die ausdrücklich zur Verwendung in allen SATO-Druckern freigegeben sind. Die Verwendung nicht zugelassener Farbbänder kann zu mangelhafter Druckqualität und/oder Schäden am Drucker und zum Verlust von Garantieansprüchen führen.

# <span id="page-9-0"></span>2.3 Abmessungen 2.3

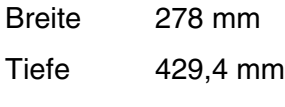

Höhe 324,9 mm

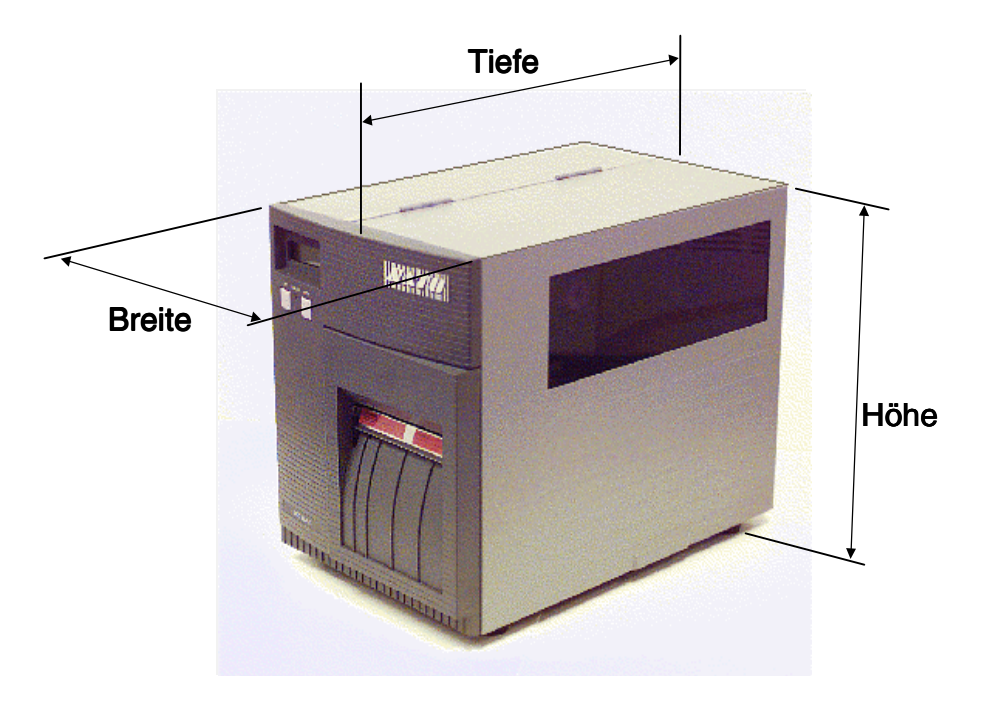

<span id="page-10-0"></span>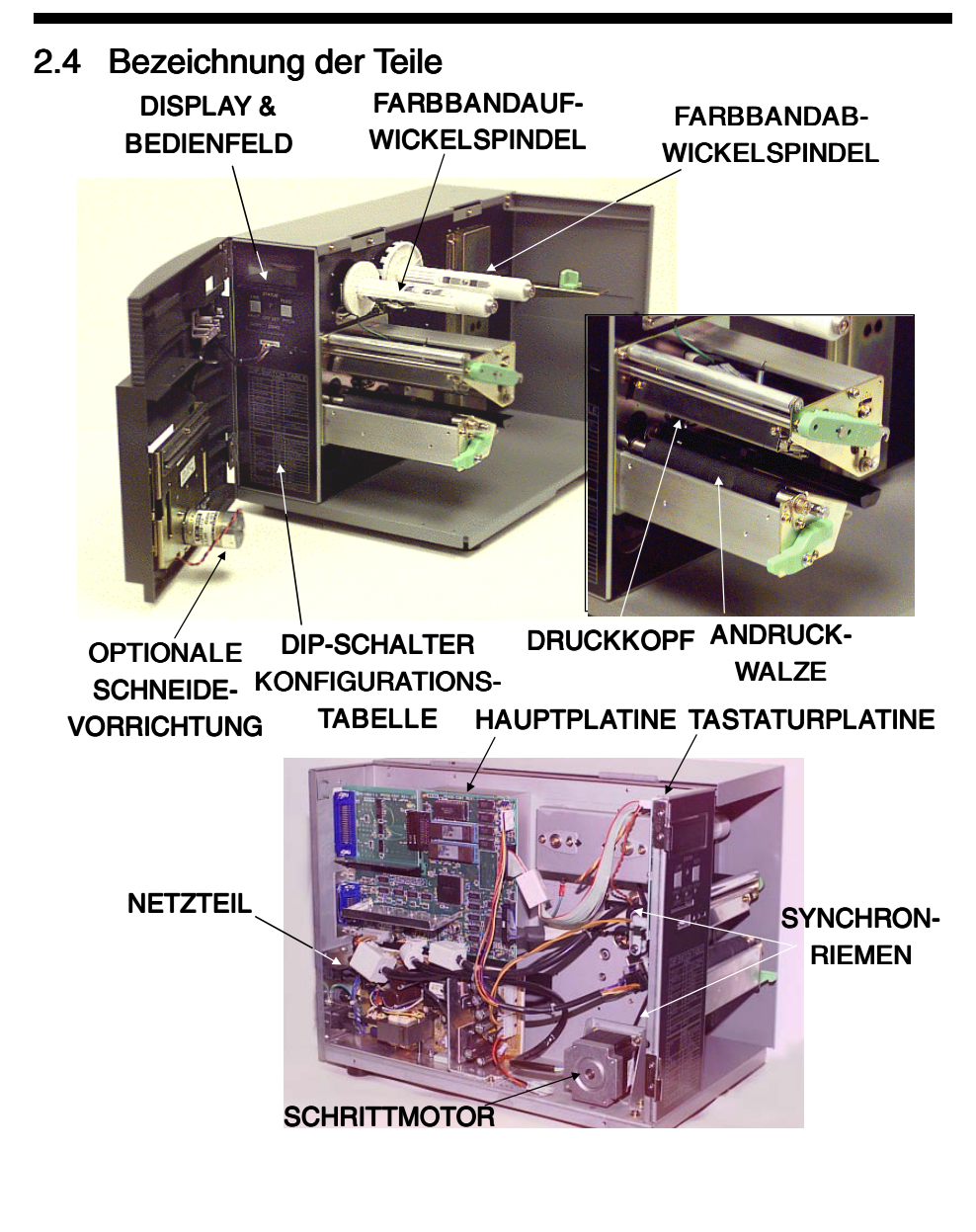

# <span id="page-11-0"></span>2.5 Schnittstellenanschlüsse, Display und Bedienfeld 2.5

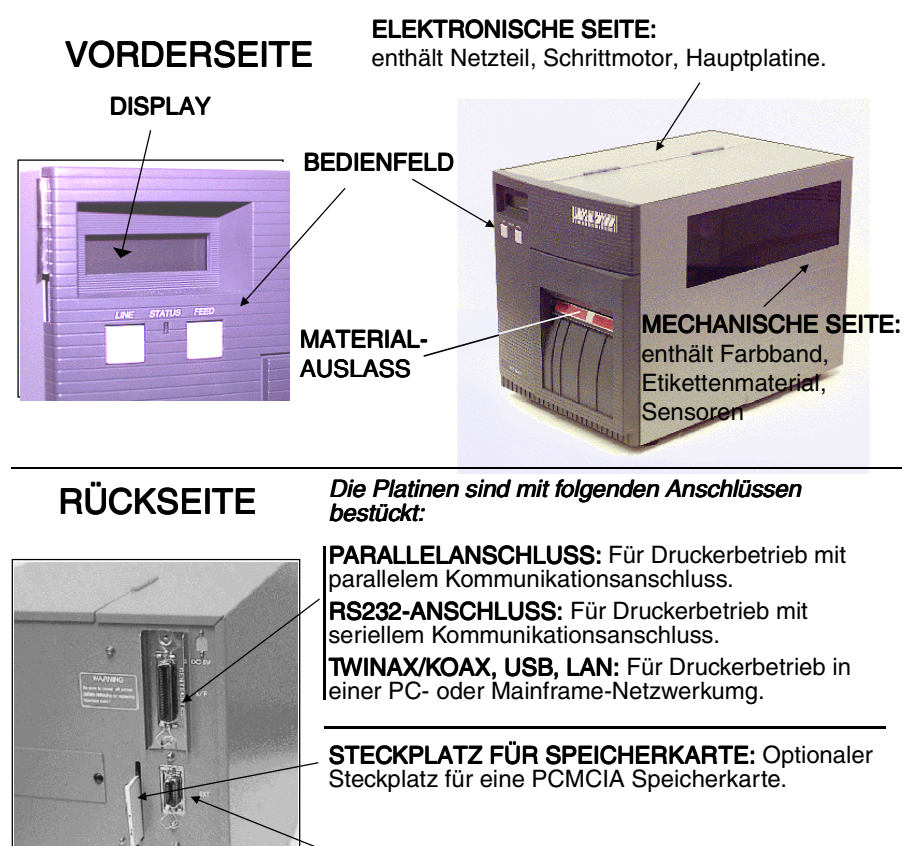

**EXTERNER ANSCHLUSS: Externer Signalanschluss.** 

NETZSCHALTER: Zum Ein-/Ausschalten (I/0) des Druckers.

SICHERUNG (WECHSELSTROM): Zum Schutz des Gerätes vor zu starker Netzspannung. Typ 3 A / 250 V.

**EINGANGSBUCHSE (WECHSELSTROM): Für** Stromversorgung 220 V / 50/60 Hz. Bitte mitgeliefertes Netzkabel verwenden.

# <span id="page-12-0"></span>2.6 Schalter und Sensoren 2.6 Schalter und Sensoren

SENSOR FÜR "GEHÄUSE OFFEN": Wenn dieser Sensor aktiviert ist, ist der Drucker nicht betriebsbereit und die Meldung Cover Open wird im Display angezeigt.

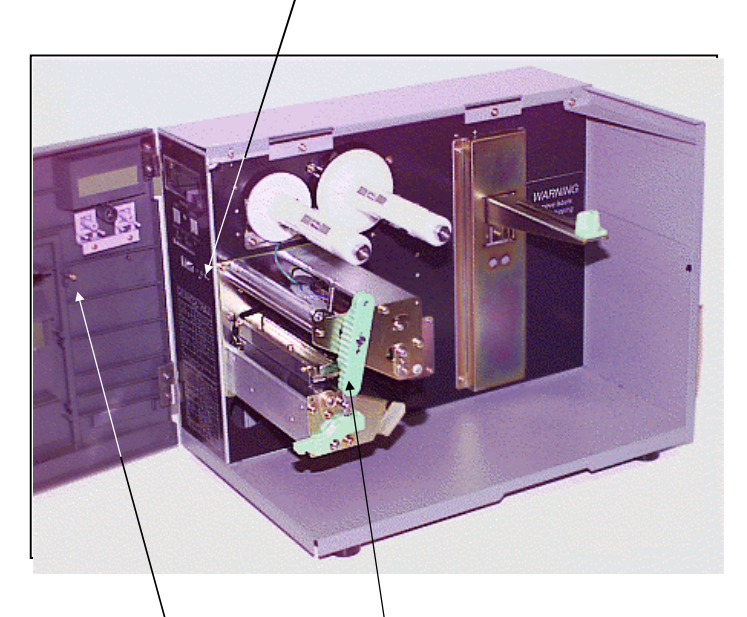

HEBEL FÜR "DRUCKKOPF OFFEN": Wenn der Druckkopf offen ist, wird ein Schalter aktiviert und der Drucker stoppt den Druckvorgang bzw. ist nicht betriebsbereit.

UNTERBRECHERSTIFT FÜR "GEHÄUSE OFFEN" SENSOR: In der Tür befindet sich ein Unterbrecherstift. Wird die vordere Tür geöffnet, wird der "Gehäuse offen" Sensor betätigt und der Drucker stoppt den Druckvorgang bzw. ist nicht betriebsbereit.

FARBBANDSENSOR: Dieser Sensor ist ein Bewegungsmel der, der dem Drucker signalisiert, wenn sich die Farbbandabwicklung dreht. Dieser Sensor wird sowohl zur Erkennung des Farbbandendes als auch zur Erkennung des baldigen (ca. 13,7 m) Farbbandendes verwendet.

Im Display erscheint dann die Fehlermeldung: **Ribbon Out**.

**ETIKETTENSENSOR:** Sowohl Reflektionssensor als auch Durchlichtsensor können am CL408e/412e innerhalb eines beschränkten Bereiches eingestellt werden. Sie befinden sich beide in der Sensoreinheit. Zur Einstellung bewegen Sie den grünen Sensoreinstellknopf, der sich unterhalb des Etikettenführungsarms befindet, und schieben die Etikettensensoreinheit in die gewünschte Position. Der Durchlichtsensor kann von einem Minimalwert von 17 mm bis zu einem Maximalwert von 64 mm eingestellt werden, der Reflektionssensor von einem Minimalwert von 6 mm bis zu einem Maximalwert von 53 mm von der festen Position an der inneren Etikettenmaterialführung aus.

**SENSOREINHEIT** 

SENSOREIN-**STELLKNOPF** 

REFLEKTIONSSENSOR DURCHLICHTSENSOR

#### Benutzerhandbuch 2. Einleitung Benutzerhandbuch 2. Einleitung

FEED-Taste: Drucktaster. Durch Drücken dieser Taste wird dem Drucker ein leeres Etikett zugeführt, wenn sich dieser im Offline-Modus befindet. Ist der Drucker im Online-Modus, wird eine Kopie des letzten Etiketts gedruckt, wenn die Funktion "Druckwiederholung mit Feed" (Reprint w\feed) im Druckermenü ausgewählt ist.

**LINE-Taste: Drucktaster, Durch Drücken** dieser Taste wird der Drucker zwischen Online- und Offline-Modus umgeschaltet. Im Online-Modus ist der Drucker bereit, Daten vom Host zu empfangen. Diese Taste dient zum Einlegen einer Pause während eines Druckjobs, indem der Drucker Offline geschaltet wird. Die LINE-Taste kann auch als Taste mit Pausenfunktion verwendet werden, um den Drucker während des Druckvorgangs anzuhalten.

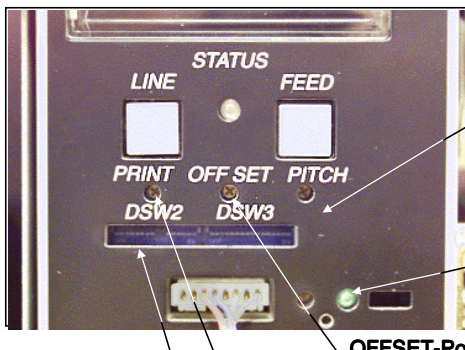

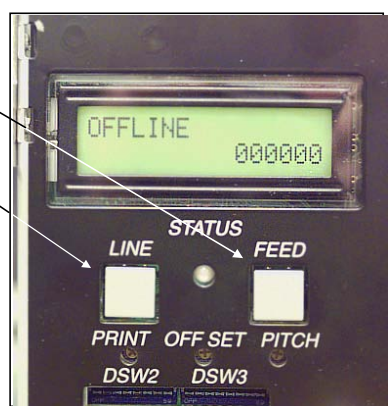

PITCH-Potentiometer: Dient zur Einstel lung der Position des Etiketts (+/- 3,75 mm).

Beeinflusst die Stopp-Position der Etikettenmaterialzuführung, die Druckposition und die Spendeposition.

Größere Einstelländerungen sollten unter Verwendung der OFFSET-Funktion vorgenommen werden.

Funktionsanzeige: Leuchtet, wenn Schneide- oder Spendevorrichtung verwendet werden.

OFFSET-Potentiometer: Dient zur Einstellung von Vorschub/Rückzug der Spendevorrichtung (+/- 3,75 mm).

PRINT-Potentiometer: Dient zur Einstellung der Dunkelstufe (Feineinstellung).

DSW2 & 3: DIP-Schalter zur Einstellung von Betriebsparametern des Druckers.

Hinweis: Die optionale RS232-Schnittstellenkarte ist bestückt mit DSW1. Diese DIP-Schalter werden bei Auslieferung mit dem Drucker konfiguriert.

#### Status LED

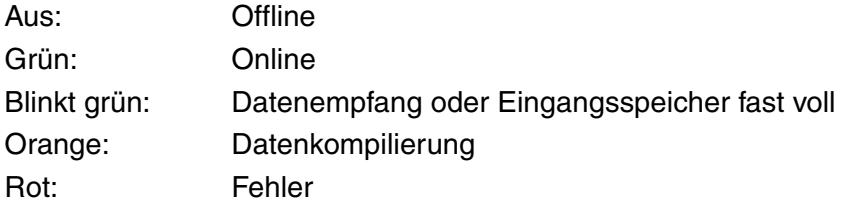

# <span id="page-15-0"></span>2.7 Computeranschlüsse 2.7

### <span id="page-15-1"></span>2.7.1 Bidirektionale parallele Schnittstelle 2.7.1 Bidirektionale

- 1. Schalten Sie den Drucker aus. Verbinden Sie den Computer über ein Schnittstellenkabel mit dem bidirektionalen parallelen Schnittstellenanschluss auf der Rückseite des Druckers.
- 2. Stellen Sie sicher, dass Sie ein IEEE1284-kompatibles Kabel verwenden.

Anschluss: 36-polig Amp

Maximale Kabellänge: 1,8 m Centronic 5 m IEEE1284

Pinbelegung für IEEE1284-kompatible Kabel:

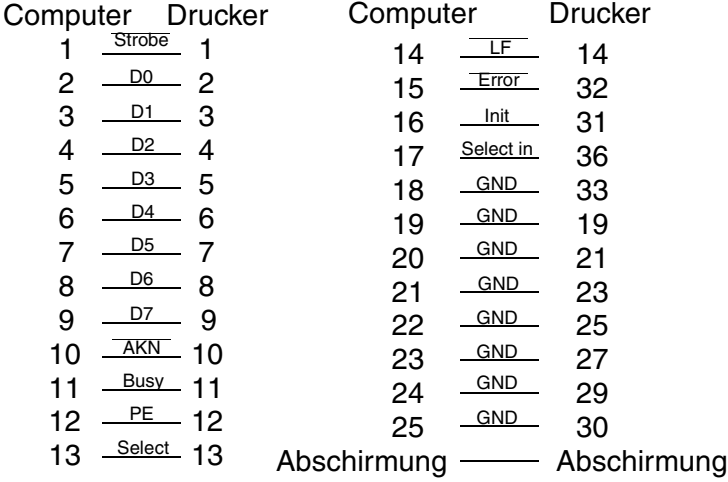

# <span id="page-16-0"></span>2.7.2 Optionale Schnittstelle (RS232C) 2.7.2 Optionale Schnittstelle (RS232C)

Anschließen des Druckers an einen Computer.

- 1. Schalten Sie den Drucker aus. Verbinden Sie den Computer über ein Schnittstellenkabel mit dem optionalen Schnittstellenanschluss auf der Rückseite des Druckers.
- 2. Schnittstellenkabel Die Kabelbelegung hängt vom Kommunikationsgerät ab. Verwenden Sie ein Kabel, das dem Kommunikationsprotokoll entspricht.

Anschluss: D-SUB-25S. Kabellänge: Weniger als 5 Meter.

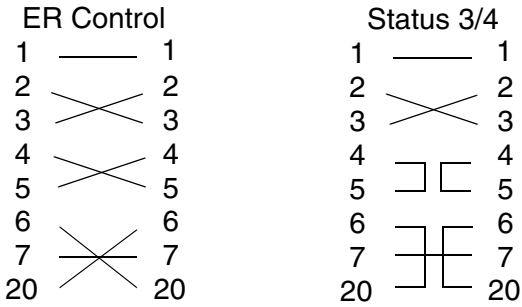

# <span id="page-17-0"></span>2.7.3 Optionale Schnittstelle (USB) 2.7.3 Optionale

Anschließen des Druckers an einen Computer.

- 1. Schalten Sie den Drucker aus. Verbinden Sie den Computer über ein Schnittstellenkabel mit dem optionalen Schnittstellenanschluss auf der Rückseite des Druckers.
- 2. Schnittstellenkabel Der USB-Anschluss für einen Drucker ist als Buchse Typ B spezifiziert. Verwenden Sie ein USB-Kabel Typ B zum Anschluss des Computers an den Drucker.

# <span id="page-17-1"></span>2.7.4 Optionale Schnittstelle (LAN) 2.7.4 Optionale (LAN)

Anschließen des Druckers an ein Netzwerk.

- 1. Schalten Sie den Drucker aus. Verbinden Sie den Computer über ein Schnittstellenkabel mit dem optionalen Schnittstellenanschluss auf der Rückseite des Druckers.
- 2. Schnittstellenkabel

Verwenden Sie ein gekreuzt belegtes Kabel zum Anschluss des Druckers an einen Computer. Wenn Sie den Drucker an einen HUB anschließen, verwenden Sie ein 1:1 belegtes Kabel.

# <span id="page-18-0"></span>3. Druckerkonfiguration 3.

# <span id="page-18-1"></span>3.1 Einstellungen der DIP-Schalter

Die beiden DIP-Schalter DSW2 und DSW3 befinden sich unter dem Bedienfeld an der Druckervorderseite. DIP-Schalter DSW1 befindet sich auf der optionalen seriellen RS232-Schnittstellenkarte.

Mit diesen DIP-Schaltern können Sie folgende Einstellungen vornehmen:

- Sende-/Empfangsparameter für RS232C
- Thermotransfer- oder Thermodirektmodus
- Etikettensensor aktiviert/deaktiviert
- Druckkopftestmodus
- Hex Dump-Modus
- Empfangsspeichergröße
- Betriebsmodus

#### DIP-Schalterbelegung von DSW1, der sich auf der RS232-Schnittstellenkarte befindet

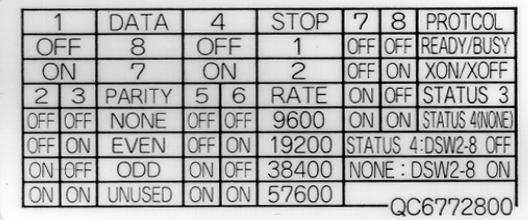

Zur Einstellung der Schalter müssen Sie zuerst den Drucker ausschalten und anschließend die DIP-Schalter in die gewünschte Stellung bringen. Danach schalten Sie den Drucker wieder ein. Die Schaltereinstellungen werden von der Druckerelektronik während des Einschaltvorgangs gelesen. Sie werden also erst wirksam, wenn der Drucker neu eingeschaltet wird.

#### <span id="page-19-0"></span>3.1.1 Einstellung der Sende-/Empfangsparameter für RS232C

#### Auswahl der Datenbits (DSW1-1)

Dieser Schalter stellt den Drucker auf den Empfang von 7 bzw. 8 Datenbits für jedes übertragene Byte ein.

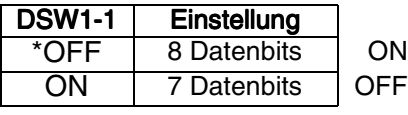

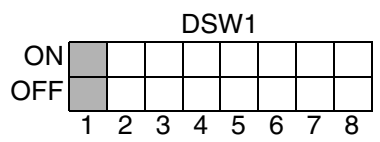

# Auswahl der Parität (DSW1-2, DSW1-3)

Mit diesem Schalter wird der Paritätstyp ausgewählt, der zur Fehlererkennung verwendet wird.

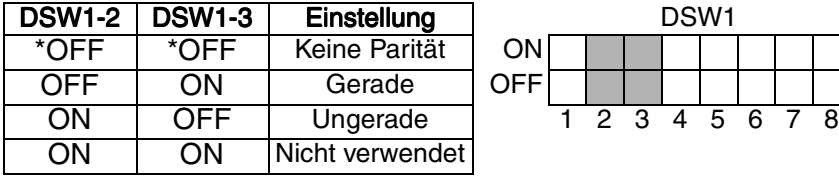

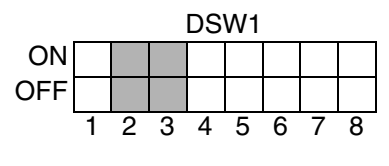

# Auswahl der Stoppbits (DSW1-4)

Mit diesem Schalter wird die Anzahl der Stoppbits am Ende jedes Byte ausgewählt.

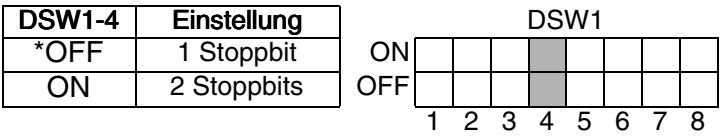

# Auswahl der Baudrate (DSW1-5, DSW1-6)

Mit diesen Schaltern wird die Datenrate (bps) für den RS232-Port eingestellt.

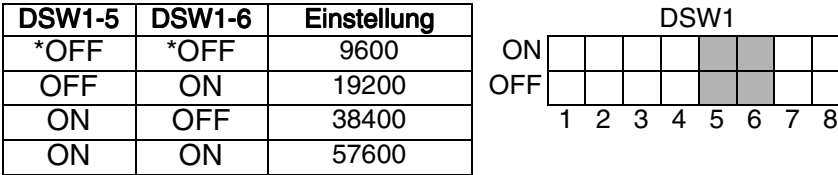

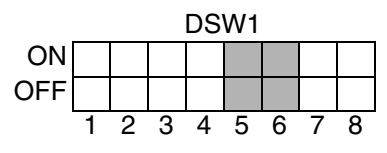

#### Auswahl des Kommunikationsprotokolls (DSW1-7, DSW1-8)

Mit diesem Schalter wird die Datenflusskontrolle und Statusberichterstattung ausgewählt.

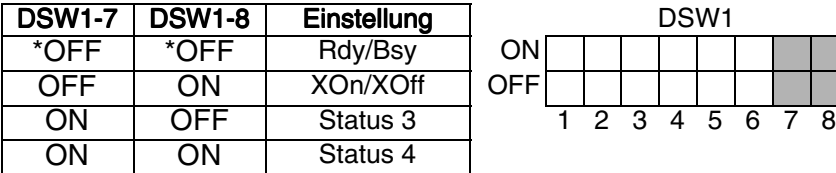

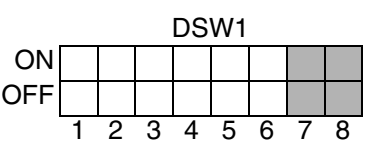

#### Hinweis: Für Status 4 muss sich DSW2-8 in OFF-Stellung befinden

#### Auswahl des Druckmodus (DSW2-1)

Mit diesem Schalter wird Thermodirektdruck auf Thermomaterial oder Thermotransferdruck mit einem Farbband ausgewählt.

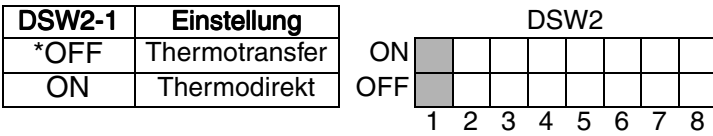

# Auswahl des Sensortyps (DSW2-2)

Mit diesem Schalter wird die Art der Sensorerkennung ausgewählt.

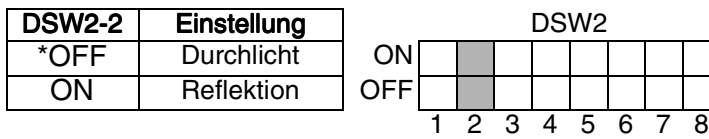

### Einstellung Druckkopftest (DSW2-3)

Wird dieser Schalter aktiviert, prüft der Drucker, ob Druckkopfelemente elektrische Störungen aufweisen.

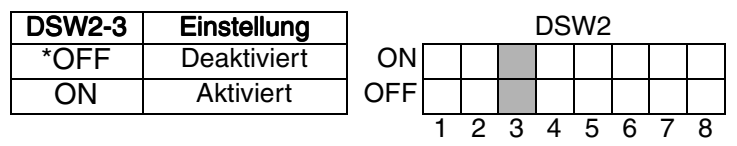

# Einstellung Hex Dump (DSW2-4)

Mit diesem Schalter kann der Hex Dump-Modus aktiviert werden.

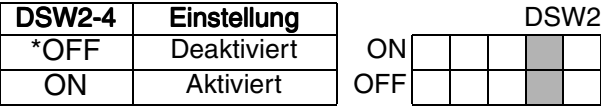

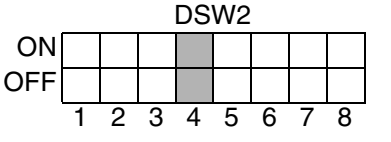

### Einstellung Empfangsspeicher (DSW2-5)

Mit diesem Schalter wird der Betriebsmodus des Empfangsspeichers ausgewählt.

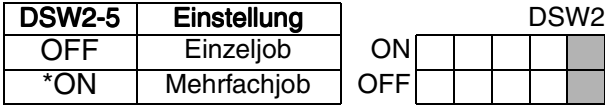

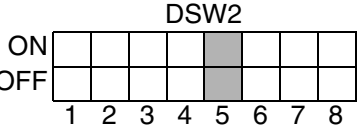

# Download Modus (DSW2-6)

Mit diesem Schalter kann der Download der Firmware aktiviert werden.

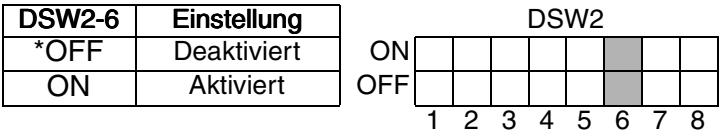

# Auswahl des Protokollsteuercodes (DSW2-7)

Mit diesen Schaltern werden die Befehlscodes, die zur Protokollsteuerung verwendet werden ausgewählt.

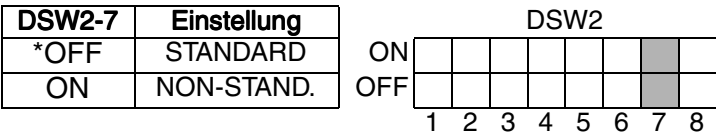

### Auswahl der Protokollsteuercodes

Protokollsteuercodes sind spezielle Steuerzeichen, die den Drucker auf den Empfang von Anweisungen vorbereiten. Beispielsweise signalisiert das Zeichen <ESC> dem Drucker, dass ein Befehlscode folgt, das Zeichen <ENQ> erfragt den Druckerstatus.

Es sind zwei vordefinierte Sets von Protokollsteuercodes implementiert, zwischen denen Sie wählen können. Jedes Set besteht aus sechs Sonderzeichen. Die Standard-Protokollsteuercodes sind nicht druckbare Zeichen, die Non-Standard-Protokollsteuercodes sind druckbare Zeichen. Das Non-Standard-Set kann bei Computern nützlich sein, die Protokollkonverter verwenden, oder in einer Anwendung, in der nicht druckbare ASCII-Zeichen nicht vom Hostcomputer gesendet werden können. In diesem Handbuch werden in allen Beispielen die Standard-Protokollsteuercodes verwendet. Alternativ kann der Benutzer ein Set mit kundenspezifischen Protokollsteuercodes definieren und herunterladen.

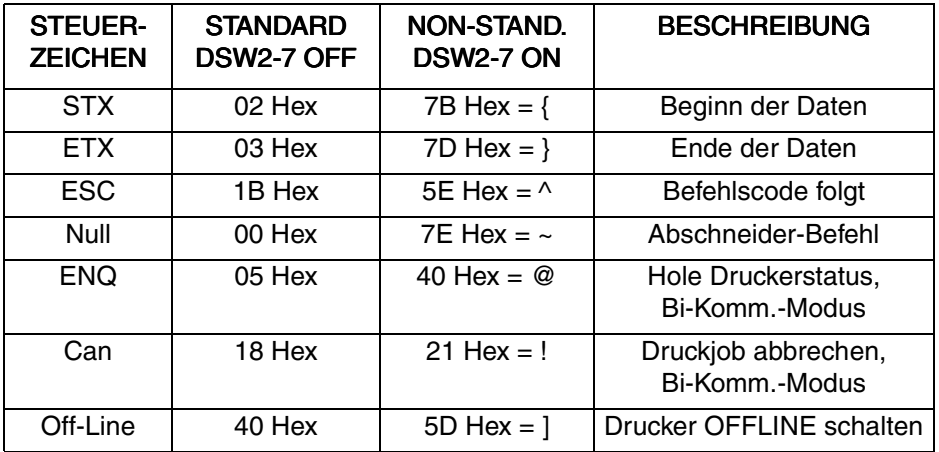

#### Einstellung des Kompatibilitätsmodus (DSW2-8)

Mit diesem Schalter kann die Kompatibilität zu Softwarebefehlen von älteren SATO-Druckermodellen eingestellt werden.

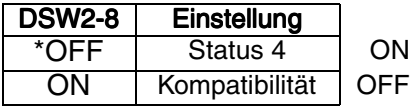

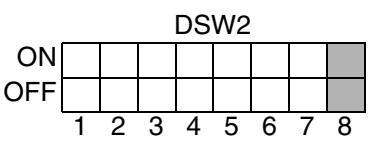

### Wahl des Druckmodus (DSW3-1, DSW3-2)

Mit diesen Schaltern wird der Betriebsmodus des Druckers ausgewählt.

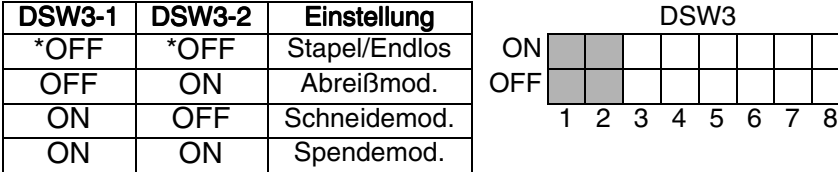

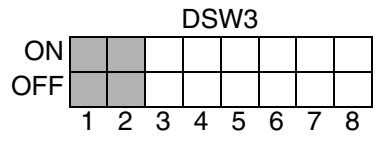

# Wahl des Etikettensensors (DSW3-3)

Mit diesem Schalter kann der Etikettensensor aktiviert bzw. deaktiviert werden. Wenn der Sensor aktiviert ist, erkennt er die Etikettenkante und positioniert automatisch. Ist der Sensor deaktiviert, muss die Positionierung softwaregesteuert über Befehle zum Zeilenvorschub (Line Feed) erfolgen.

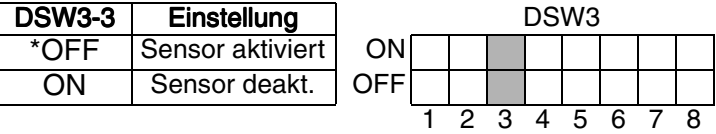

#### Backfeed-Einstellung (DSW3-4)

Wenn Backfeed aktiviert ist, positioniert der Drucker das Etikettenmaterial an der Spende-/Schneidevorrichtung und zieht es zur korrekten Druckposition zurück, bevor das nächste Etikett gedruckt wird.

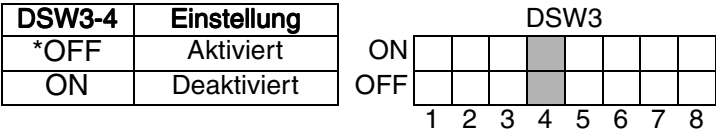

#### Hinweis: Die Backfeed-Funktion funktioniert nur, wenn Abreiß-, Schneide- oder Spendemodus ausgewählt sind. Siehe DSW3-1, 3-2.

#### Externe Signalschnittstelle

Der EXT-Anschluss auf der Rückseite der CL-Drucker ist zur Verwendung mit externem Druckerzubehör wie Etikettenaufrollern oder Appliziereinrichtungen. Der 14-polige Anschluss vom Typ Centronics bietet eine Auswahl von vier unterschiedlichen Ausgangssignalen und verschiedenen Fehlerzuständen.

#### Auswahl des Druckstartsignals (DSW3-5)

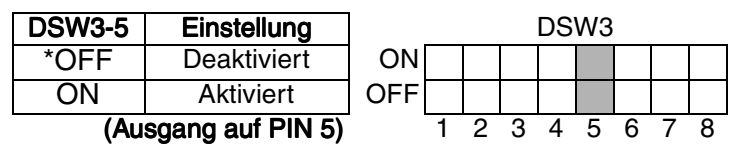

### Auswahl des externen Signaltyps (DSW3-6, DSW3-7)

Sowohl die Polarität als auch der Signaltyp (Pegel oder Impuls) des externen Drucksynchronisationssignals können mit diesen Schaltern ausgewählt werden.

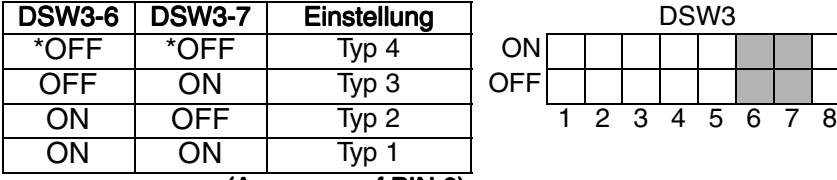

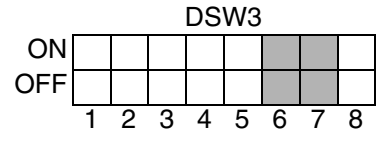

(Ausgang auf PIN 6)

#### Druckwiederholung über externes Signal (DSW3-8)

Wenn dieser Schalter aktiviert ist, kann das sich noch im Druckerspeicher befindende Etikett über ein externes Signal nochmals gedruckt werden.

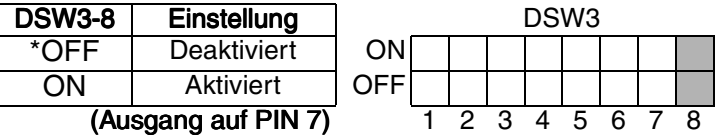

#### Hinweis: Die aufgeführten DIP-Schalterfunktionen berücksichtigen die neuesten Firmwarerevisionen zum Zeitpunkt der Drucklegung.

# <span id="page-26-0"></span>3.1.2 Pinbelegungen des Externanschlusses

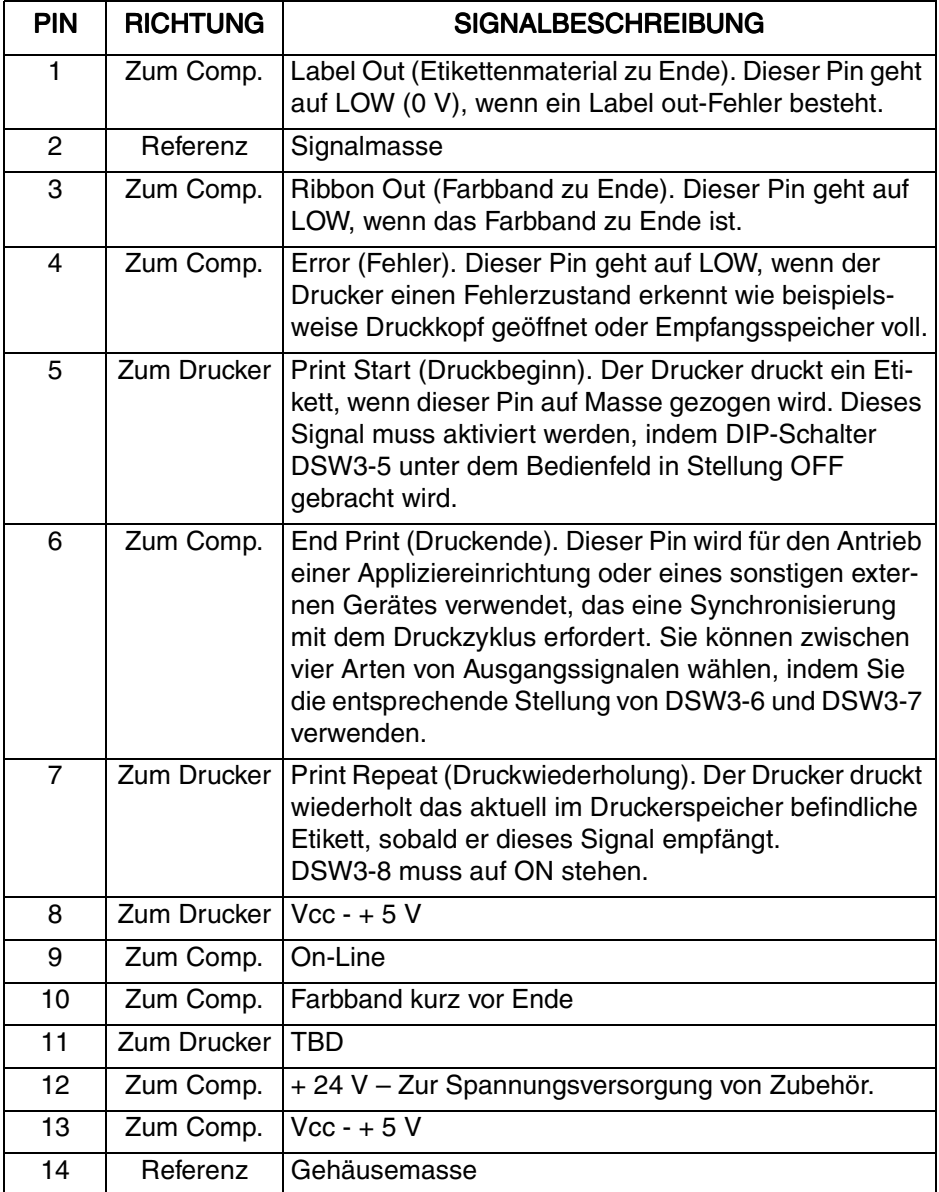

#### 3. Druckerkonfiguration Benutzerhandbuch 3. Druckerkonfiguration

HINWEIS: Die Signale an Pin 1,3,4 und 6 haben jeweils einen offenen Kollektorausgang. An diesen Pins wird normalerweise eine Spannung von maximal +0,7 V gemessen, wenn der Zustand "true" (wahr) ist. Ist der Zustand "false" (falsch), fällt die Spannung auf 0 V. Damit ein Signalpegel von + 5 V erreicht wird, müssen Sie einen Pullup-Widerstand mit 1 KOhm und ¼ W zwischen dem Pin mit offenem Kollektorausgang und Vcc (Pin 13) hinzufügen (siehe Abbildung). Damit wird ein Signalpegel von + 5 V bei Zustand "true" (wahr) und 0 V bei Zustand "false" (falsch) geliefert. Die Maximalspannung, die an diesen Pins anliegen kann, beträgt + 50 V, der Maximalstrom liegt bei 500 Milliampère.

# <span id="page-28-0"></span>3.1.3 Signaltypen des Externausgangs

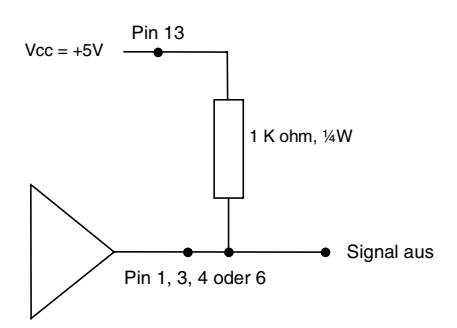

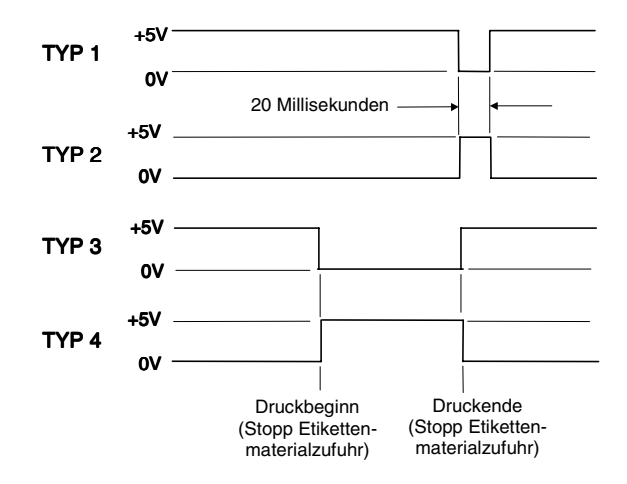

# <span id="page-29-0"></span>3.2 Standardeinstellungen 3.2

#### **Schalterstellungen**

Alle Schalter, außer DSW2-5 stehen bei Auslieferung in Position OFF. Damit ergibt sich folgende Betriebskonfiguration:

- Communications: (Kommunikation) 8 Datenbits, keine Parität, 1 Stoppbit, 9600 Baud
- 

#### • Protocol: (Kommunikationsprotokoll) Rdy/Bsy (Bereit/Daten empfangen)

- 
- Sensor: (Sensortyp) Durchlichtsensor
- Receive Buffer: (Empfangsspeicher) Multijob (Druckmodus) Stapel/Endlos
- Pitch: (Wahl des Etikettensensors)
	- Sensor aktiviert
	- Backfeed: (Backfeed) Aktiviert
- External Signals: (Externe Signale) Deaktiviert

### Softwareeinstellungen

CL408e/412e speichert die Softwareeinstellungen beim Empfang ab und verwendet diese, bis sie durch den Empfang eines Befehls mit neuen Einstellungen wieder geändert werden. Diese Einstellungen werden im nichtflüchtigen RAM gespeichert und gehen auch bei Ausschalten des Druckers nicht verloren. Der Drucker kann auf die Standard-Softwareeinstellungen zurückgesetzt werden, indem die Tasten LINE und FEED gleichzeitig beim Einschalten des Druckers gedrückt werden. Damit ergibt sich folgende Standardkonfiguration:

- Print Darkness: (Dunkelstufe) "3"
- 
- 
- 
- 
- 
- 
- 
- 
- 
- 
- 
- 
- 

- Print Speed: (Druckgeschwindigkeit) 4 Zoll pro Sek.<br>• Print Reference: (Druckreferenz) Vertikal = 0001.
- Print Reference: (Druckreferenz) Vertikal = 0001,
	- $h$ orizontal = 0001
- Zero: (Null) mit Schrägstrich
- Auto On Line: (Autom. Online) Aktiviert
- Ignore CR/LF: (CR/LF ignorieren) Deaktiviert<br>• Character Pitch: (Zeichenhöhe) Proportional
- Character Pitch: (Zeichenhöhe) Proportional
	- Cover Open Sensor: (Sensor "GEHÄUSE OFFEN") Aktiviert
		- (Autom. Online-Vorschub) Deaktiviert
	- Feed On Error: (Vorschub bei Fehler) Deaktiviert
- Repeat Print: (Druckwiederholung) Aktiviert
	- Forward/Backfeed: (Vorschub/Backfeed) Standard
- Select Language: (Sprachauswahl) Englisch
	- (Prioritätseinstellung) LCD

# <span id="page-30-0"></span>3.3 Druckereinstellungen 3.3

Das LCD-Panel von Modell CL408e/412e wird in Verbindung mit den Tasten LINE und FEED vom Bediener zur manuellen Eingabe von Einstellungen zur Druckerkonfiguration verwendet. Viele der Einstellungen lassen sich auch über Softwarebefehle steuern. Im Falle eines Konfliktes zwischen Software- und Bedienfeldeinstellungen verwendet der Drucker immer die letzte gültige Einstellung. Wenn Sie einen Etikettendruckjob laden, der Softwareeinstellungen enthält, und dann einen neuen Wert über das Bedienfeld eingeben, wird der manuell eingestellte Wert vom Drucker verwendet. Wenn Sie die Werte manuell einstellen und dann einen Druckauftrag mit Softwareeinstellungen herunterladen, werden die Softwareeinstellungen verwendet.

### <span id="page-30-1"></span>3.3.1 Normalmodus 3.3.1

Nach dem Einschalten des Druckers sollte das Display folgende Meldung anzeigen:

ONI INF

QTY:000000

Das LCD-Panel zeigt in der oberen Zeile des Displays den Status Online (Bereit) an, die untere Zeile enthält die Angabe der Etikettenmenge (QTY (Quantity), Menge). Die *Online-Anzeige ändert* sich in Offline, sobald der Drucker durch Drücken der LINE-Taste Offline geschaltet wird. Sobald ein Druckauftrag empfangen wird, gibt die QTY-Anzeige die Anzahl der zu druckenden Etiketten an. Sobald der Etikettendruckjob beginnt, zeigt das Display die tatsächliche Anzahl der noch zu druckenden Etiketten an.

# <span id="page-30-2"></span>3.3.2 Benutzermodus 3.3.2

1. Der Drucker wird zuerst durch einmaliges Drücken der LINE-Taste Offline geschaltet. Das Display ändert sich wie folgt:

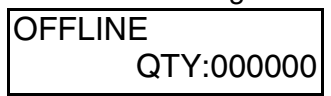

#### 3. Druckerkonfiguration Benutzerhandbuch 3. Druckerkonfiguration

2. Wenn sich das Display in *Offline* ändert, drücken Sie die Tasten FEED und LINE gleichzeitig und halten diese länger als eine Sekunde lang gedrückt. Der Drucker zeigt nun die erste Einstellmöglichkeit im Benutzermodus (Print Darkness) an.

# <span id="page-31-0"></span>3.3.3 Dunkelstufe (Print Darkness)

Die Drucker CL408e/412e bieten fünf Einstellmöglichkeiten für die Dunkelstufe Print Darkness (oder Wärmebereich). Je höher der Zahlenwert ist, desto dunkler die Einstellung. Der aktuelle Einstellwert ist durch den blinkenden Cursor gekennzeichnet.

Zur Änderung der Einstellung führen Sie folgende Schritte durch:

1. Mit der LINE-Taste positionieren Sie den blinkenden Cursor auf den gewünschten Wert.

PRINT DARKNESS 1 2 3 4 5

2. Wenn der korrekte Einstellwert ausgewählt ist, bestätigen Sie die Einstellung durch Drücken der FEED-Taste. Sie können jetzt die nächste Druckereinstellung vornehmen.

#### Hinweis: Diese Einstellung kann durch einen Softwarebefehl überschrieben werden.

# <span id="page-31-1"></span>3.3.4 Druckgeschwindigkeit (Print Speed) 3.3.4 Druckgeschwindigkeit

Die Drucker CL408e/412e bieten fünf Einstellmöglichkeiten für die Druckgeschwindigkeit PRINT SPEED. Die Werte werden in der unteren Zeile des Displays angezeigt. Der aktuelle Einstellwert ist durch den blinkenden Cursor gekennzeichnet.

Zur Änderung der Einstellung führen Sie folgende Schritte durch:

1. Mit der LINE-Taste positionieren Sie den blinkenden Cursor auf den gewünschten Wert.

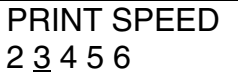

2. Wenn der korrekte Einstellwert ausgewählt ist, bestätigen Sie die Einstellung durch Drücken der FEED-Taste. Sie können jetzt die nächste Druckereinstellung vornehmen.

#### Hinweis: Diese Einstellung kann durch einen Softwarebefehl überschrieben werden.

#### <span id="page-32-0"></span>3.3.5 Höhenversatz und Richtung 3.3.5 Richtung (Pitch Offset and Direction)

Die Etikettenhöhe ist der Abstand von der oberen Kante eines Etiketts (d.h. der Kante, die zuerst aus dem Drucker kommt), und der Oberkante des nächsten Etiketts. Die Position der Etikettenoberkante kann +/- 49 mm relativ zum Druckkopf in Schritten von je 1 mm eingestellt werden. Sobald die Position festgelegt ist, kann durch Drehen am PITCH-Potentiometer im Bedienfeld eine Feineinstellung um +/- 3,75 mm vorgenommen werden.

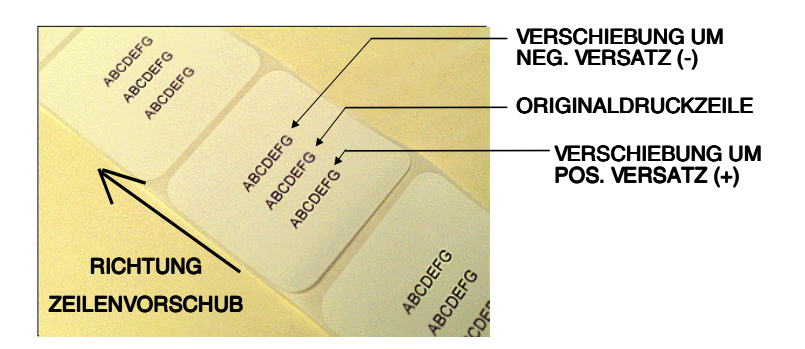

Zur Änderung der Einstellung führen Sie folgende Schritte durch:

1. Durch Drücken der LINE-Taste bringen Sie den Zähler auf die gewünschte Position. Im Display wird bei jedem Drücken der LINE-Taste ein Schritt weitergezählt. Wird die LINE-Taste gedrückt gehalten, wird der angezeigte Wert auf 49 mm hochgezählt und beginnt anschließend automatisch wieder bei "00". Die Richtung, die im vorigen Schritt eingestellt wurde, wird vor dem Offset-Wert angezeigt.

> PITCH OFFSET +00mm

- 2. Wenn der korrekte Einstellwert angezeigt wird, bestätigen Sie die Einstellung durch Drücken der FEED-Taste. Sie können jetzt die nächste Druckereinstellung **CANCEL PRINT** (Druckjob abbrechen) vornehmen.
- 3. Wenn Sie fertig sind, können Sie die Richtigkeit Ihrer Einstellungen durch den Druck eines Testetiketts prüfen.

#### 3. Druckerkonfiguration Benutzerhandbuch 3. Druckerkonfiguration

# <span id="page-33-0"></span>3.3.6 Druckjob abbrechen (Cancel Print Job)

Wenn sich ein Druckauftrag bzw. mehrere Druckaufträge im Speicher des Druckers befinden, führt YES zum Abbruch des/der Druckjobs. Die Standardeinstellung ist NO. Bevor Sie YES wählen, vergewissern Sie sich bitte, dass Sie den Druckjob auch wirklich abbrechen möchten. Ein abgebrochener Druckjob kann nicht wiederaufgenommen werden, sondern muss neu zum Drucker gesendet werden.

Zum Abbrechen des Druckjobs führen Sie die folgenden Schritte durch:

1. Durch Drücken der LINE-Taste bewegen Sie den blinkenden Cursor auf YES oder NO.

> CANCEL PRINT JOB NO YES

2. Wenn der korrekte Einstellwert unterstrichen ist, bestätigen Sie die Einstellung durch Drücken der FEED-Taste. Der Benutzermodus wird hiermit beendet und Sie kehren in den Normalmodus mit der **ONLINE-Anzeige zurück.** 

Wenn Sie eine Einstellung ändern möchten, müssen Sie den Drucker zuerst OFFLINE schalten und dann in den Benutzermodus umschalten. Drücken Sie hierzu gleichzeitig die Tasten FEED und LINE und halten Sie diese länger als eine Sekunde lang gedrückt.

# <span id="page-33-1"></span>3.3.7 Erweiterte Einstellungen

In Anhang A finden Sie Informationen zu erweiterten Einstellungen.

Bitte beachten Sie, dass Sie für einige dieser Einstellungen besondere Anweisungen benötigen!

# <span id="page-34-0"></span>4. Verbrauchsmaterialien

# <span id="page-34-1"></span>4.1 Einlegen des Etikettenmaterials 4.1 Einlegen des

# <span id="page-34-2"></span>4.1.1 Etikettenrollen 4.1.1 Etikettenrollen

1. Klappen Sie die obere Abdeckung nach oben auf, und öffnen Sie dann die vordere Tür, indem Sie den grünen Hebel nach unten drücken.

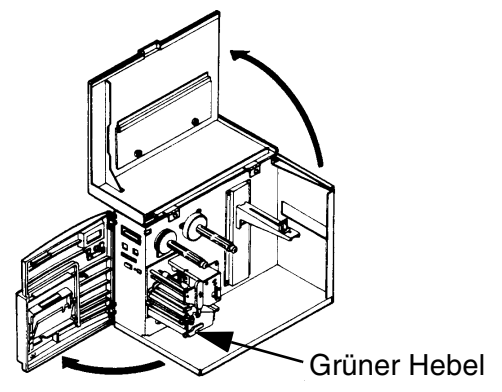

2. Öffnen Sie die Druckkopfeinheit, indem Sie die Kopfverriegelung in Richtung Druckerrückseite drehen. Die federbelastete Druckkopfeinheit öffnet sich automatisch, sobald die Kopfverriegelung gelöst wird.

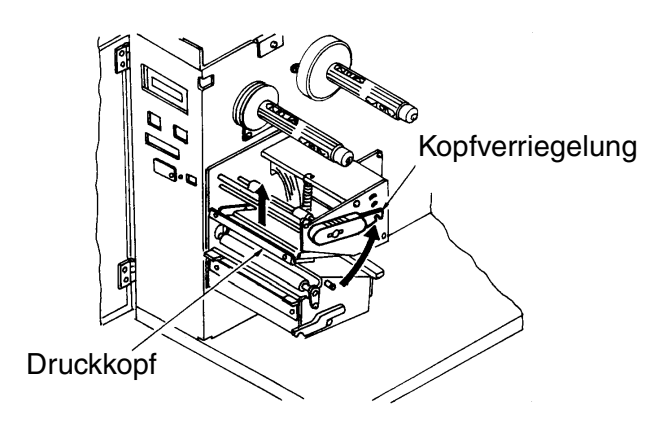

3. Schieben Sie die Etikettenabwickelführung nach außen, um die maximale Etikettenbreite zu ermöglichen.

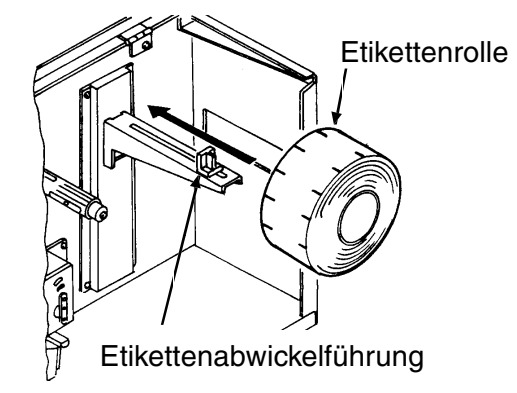

4. Schieben Sie die Etikettenmaterialrolle auf die Etikettenabwickelhalterung, wobei die zu bedruckende Seite der Etiketten beim Abwickeln von der Rolle nach oben zeigt. Schieben Sie die Rolle ganz nach innen und die Etikettenabwickelführung so weit nach innen, dass diese direkt außen an der Etikettenmaterialrolle anliegt.

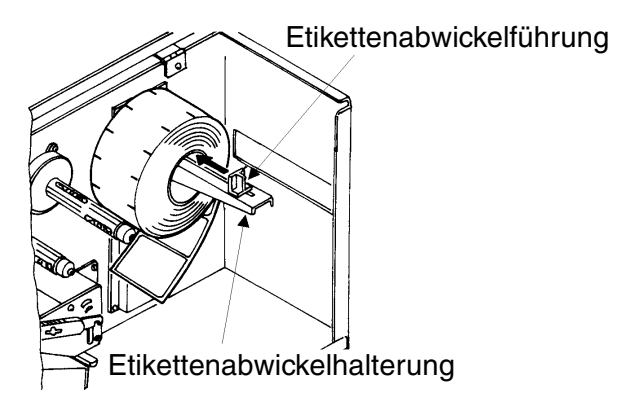

5. Führen Sie das Etikettenmaterial unter der Etikettenführungsbügel durch, weiter durch die Druckkopfeinheit und vorne aus dem Drucker heraus.

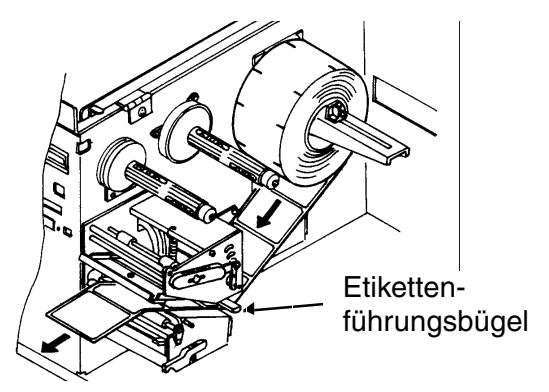

Hinweis: Wenn die optionale Spendevorrichtung installiert ist, entfernen Sie die Etiketten 600 bis 800 mm weit vom Trägermaterial, und führen Sie das Trägermaterial den Weg durch die Spendevorrichtung zurück.

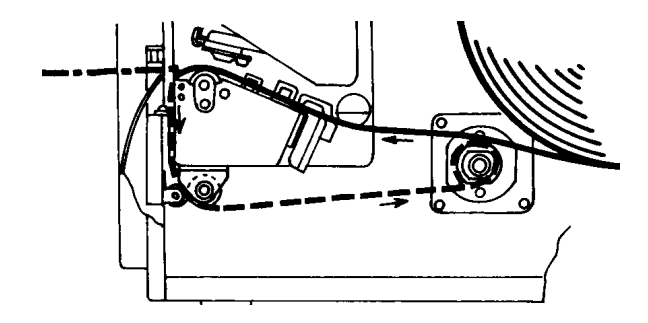

#### 4. Verbrauchsmaterialien Benutzerhandbuch 4. Verbrauchsmaterialien

6. Prüfen Sie den Etikettenweg und stellen Sie sicher, dass der Etikettenweg der in der Abbildung dargestellten Etikettenführung entspricht. Stellen Sie die einstellbaren Etikettenführungen so ein, dass die Etiketten an der Druckerwand anliegen.

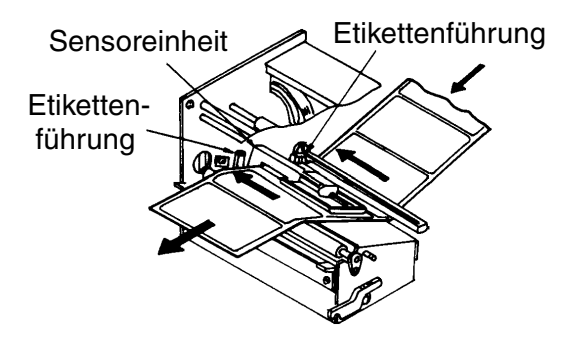

#### Hinweis: Der folgende Schritt gilt nicht für den Thermodirektmodus.

7. Wenn das Farbband bereits eingelegt ist, schließen Sie die Druckkopfeinheit. Drehen Sie hierzu die Kopfverriegelung nach unten, bis diese einrastet.

Ist das Farbband nicht eingelegt, folgen Sie den Anweisungen in Kapitel 4.2 Einsetzen des Farbbandes.

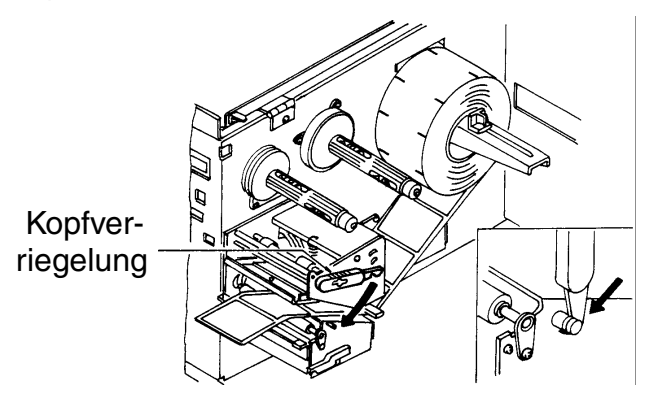

8. Schließen Sie die vordere Tür und die obere Abdeckung.

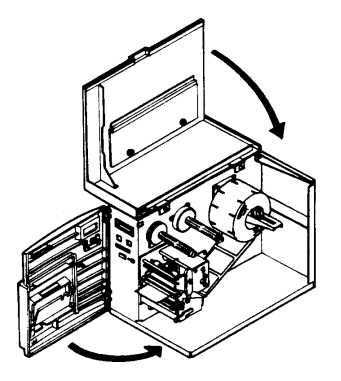

# <span id="page-38-0"></span>4.1.2 Fanfold-Etiketten 4.1.2 Fanfold-Etiketten

1. Klappen Sie die obere Abdeckung nach oben auf, und öffnen Sie dann die vordere Tür, indem Sie den grünen Hebel nach unten drücken. Entfernen Sie die Abdeckplatte von der Rückwand des Druckers.

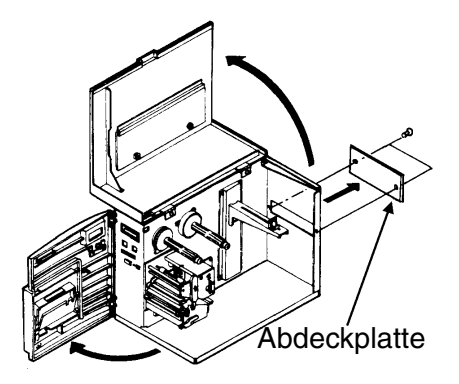

#### 4. Verbrauchsmaterialien Benutzerhandbuch

2. Öffnen Sie die Druckkopfeinheit, indem Sie die Kopfverriegelung in Richtung Druckerrückseite drehen. Die federbelastete Druckkopfeinheit öffnet sich automatisch, sobald die Kopfverriegelung gelöst wird.

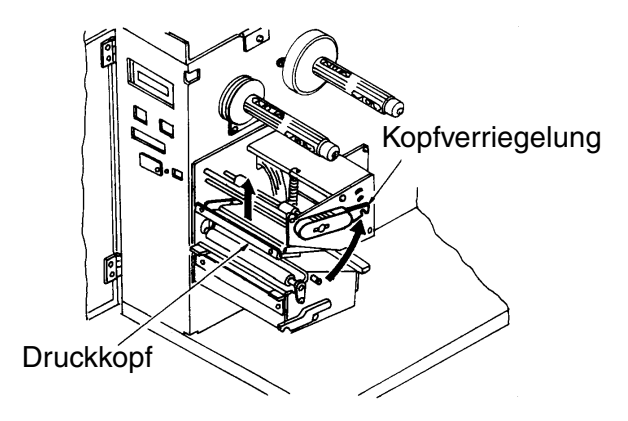

3. Legen Sie das Fanfold-Etikettenmaterial hinter den Drucker, und führen Sie dieses durch den Schlitz und über die Etikettenabwickelhalterung. Die zu bedruckende Seite der Etiketten muss nach oben zeigen. Schieben Sie die Etikettenabwickelführung so weit nach innen, dass diese direkt außen am Fanfold-Material anliegt.

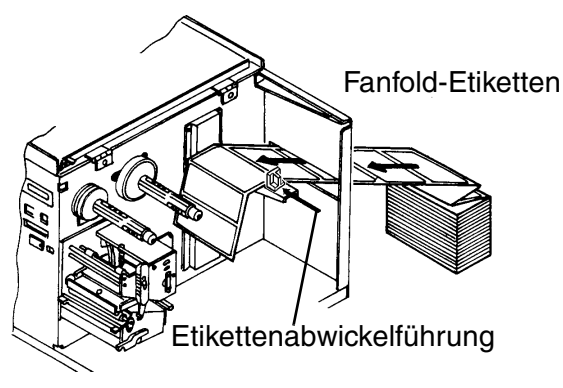

4. Führen Sie das Etikettenmaterial unter der Etikettenführungsbügel durch, weiter durch die Druckkopfeinheit und vorne aus dem Drucker heraus.

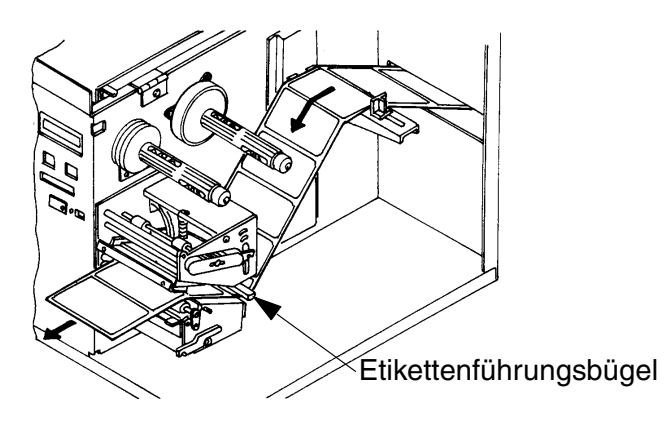

5. Prüfen Sie den Etikettenweg und stellen Sie sicher, dass der Etikettenweg der in der Abbildung dargestellten Etikettenführung entspricht. Stellen Sie die einstellbaren Etikettenführungen so ein, dass die Etiketten an der Druckerwand anliegen.

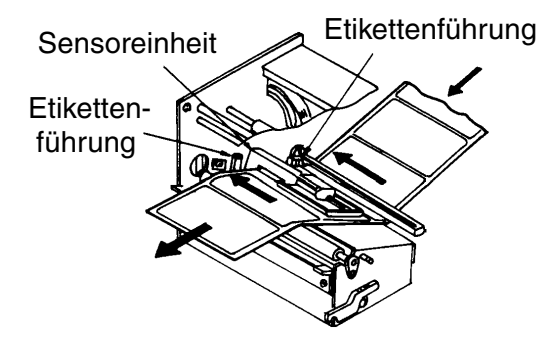

#### 4. Verbrauchsmaterialien Benutzerhandbuch

6. Wenn das Farbband bereits eingelegt ist, schließen Sie die Druckkopfeinheit. Drehen Sie hierzu die Kopfverriegelung nach unten, bis diese einrastet.

Ist das Farbband nicht eingelegt, folgen Sie den Anweisungen in Kapitel 4.2 Einsetzen des Farbbandes.

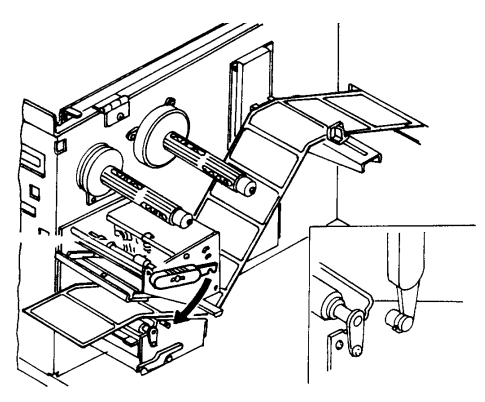

7. Schließen Sie die vordere Tür und die obere Abdeckung.

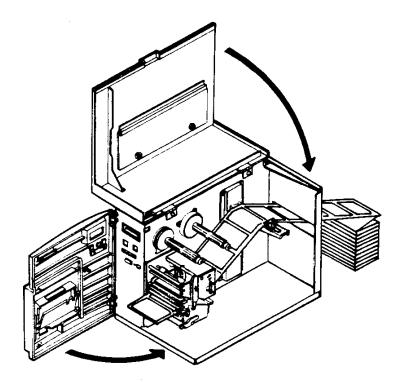

# <span id="page-42-0"></span>4.2 Einsetzen des Farbbandes

1. Klappen Sie die obere Abdeckung nach oben auf, und öffnen Sie dann die vordere Tür, indem Sie den grünen Hebel nach unten drücken.

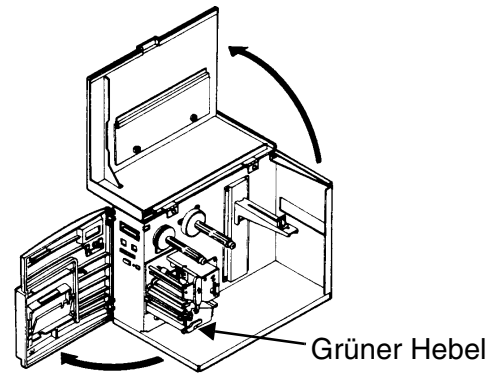

2. Öffnen Sie die Druckkopfeinheit, indem Sie die Kopfverriegelung in Richtung Druckerrückseite drehen. Die federbelastete Druckkopfeinheit öffnet sich automatisch, sobald die Kopfverriegelung gelöst wird.

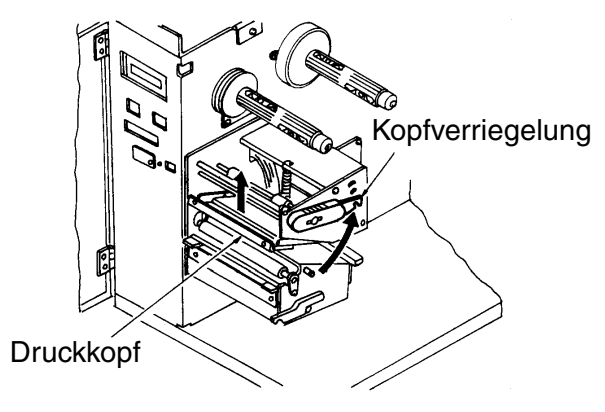

#### 4. Verbrauchsmaterialien Benutzerhandbuch

3. Schieben Sie das Farbband so weit nach innen auf die Farbbandabwickelspindel, dass dieses direkt am Ende der Spindel anliegt. Die Farbbandseite mit der Druckfarbe muss nach innen zeigen, während die Farbbandrolle im Gegenuhrzeigersinn abgewickelt wird.

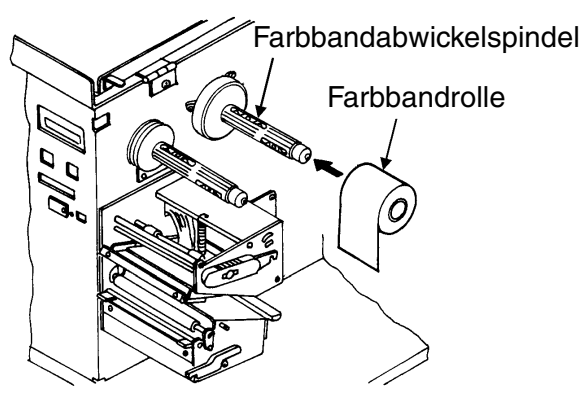

4. Schieben Sie den Farbbandwickelkern so weit nach innen auf die Farbbandaufwickelspindel, dass dieser direkt am Ende der Spindel anliegt. Bitte beachten Sie, dass jeweils der leere Wickelkern einer Rolle als Aufwickelkern für die nächste Farbbandrolle dient.

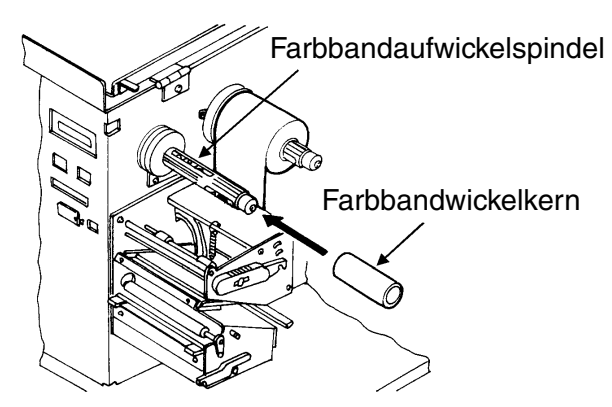

#### Benutzerhandbuch 4. Verbrauchsmaterialien Benutzerhandbuch 4. Verbrauchsmaterialien

5. Führen Sie den vorderen Teil des Farbbandes durch die Druckkopfeinheit nach oben zur Farbbandaufwickelspindel, und kleben Sie diesen am Wickelkern fest. Drehen Sie die Aufwickelspindel von Hand, um das Farbband um den Kern zu wickeln. Nach ein bis zwei Umdrehungen ist es fest.

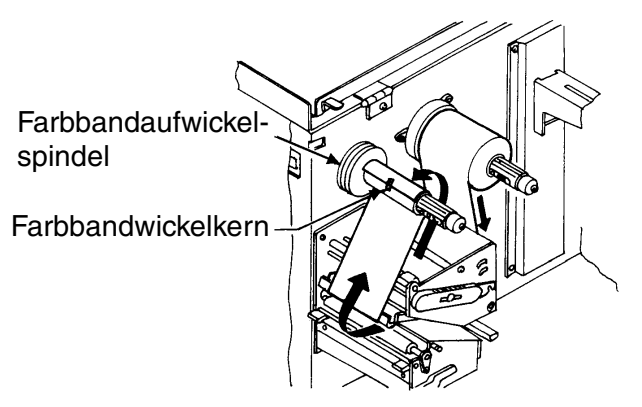

6. Stellen Sie sicher, dass der Farbbandweg der in der Abbildung dargestellten Farbbandführung entspricht.

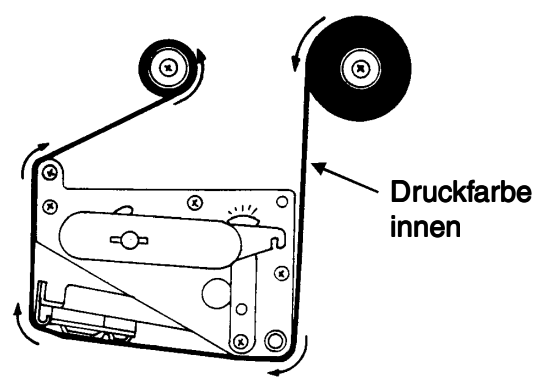

#### 4. Verbrauchsmaterialien Benutzerhandbuch 4. Verbrauchsmaterialien

7. Wenn die Etiketten oder Anhänger bereits eingelegt sind, schließen Sie die Druckkopfeinheit. Drehen Sie hierzu die grüne Kopfverriegelung nach unten, bis diese einrastet.

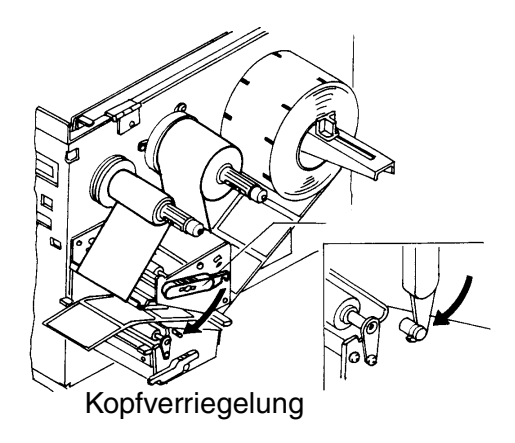

8. Schließen Sie die vordere Tür und die obere Abdeckung.

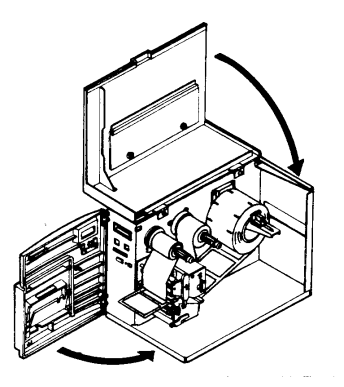

Hinweis: Führen Sie einen Testdruck durch. Damit wird sichergestellt, dass Etiketten und Farbband korrekt eingelegt sind.

# <span id="page-46-0"></span>5. Fehlerbehebung 5.

Die SATO-Drucker SATO CL-408e/412e basieren auf bewährter Technologie und zuverlässigen Komponenten. Sollte dennoch ein Problem auftreten, können Sie die Lösung einfach anhand der Störungstabelle in diesem Kapitel finden. In dieser Tabelle werden Störungen, mögliche Ursachen und Maßnahmen zur Störungsbehebung aufgeführt.

Die Störungstabelle behandelt sowohl Probleme mit der Druckqualität als auch allgemeine Betriebsstörungen.

# <span id="page-46-1"></span>5.1 Probleme mit der Druckqualität

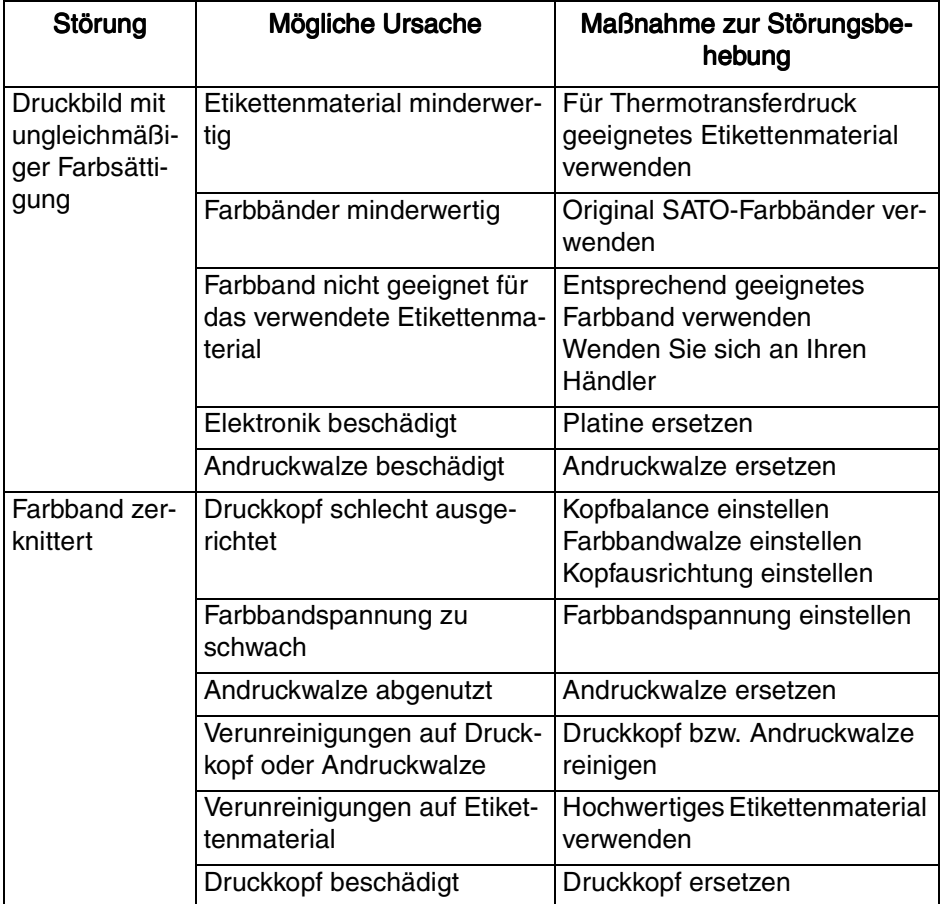

# 5. Fehlerbehebung Benutzerhandbuch Benutzerhandbuch

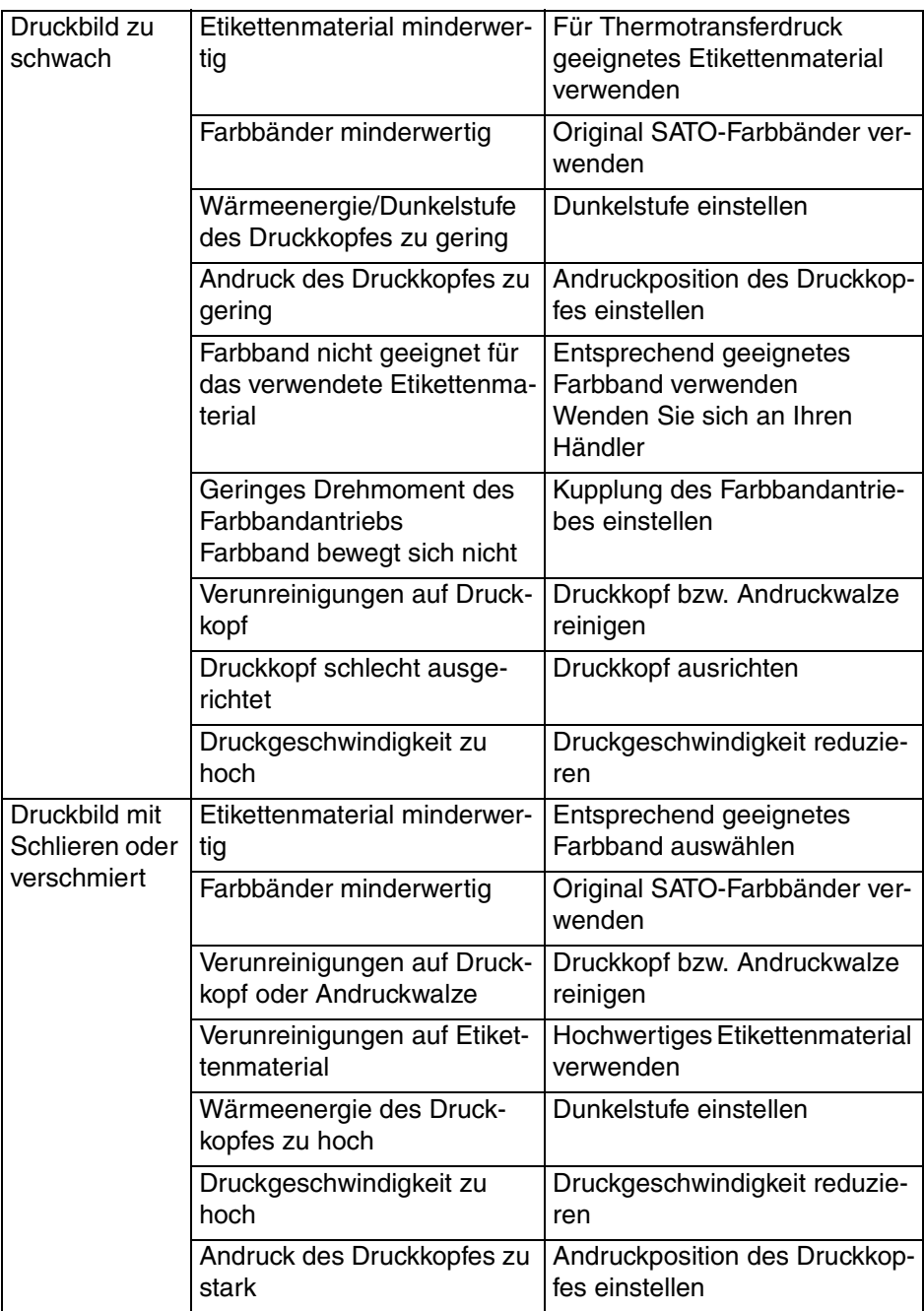

# Benutzerhandbuch 5. Fehlerbehebung

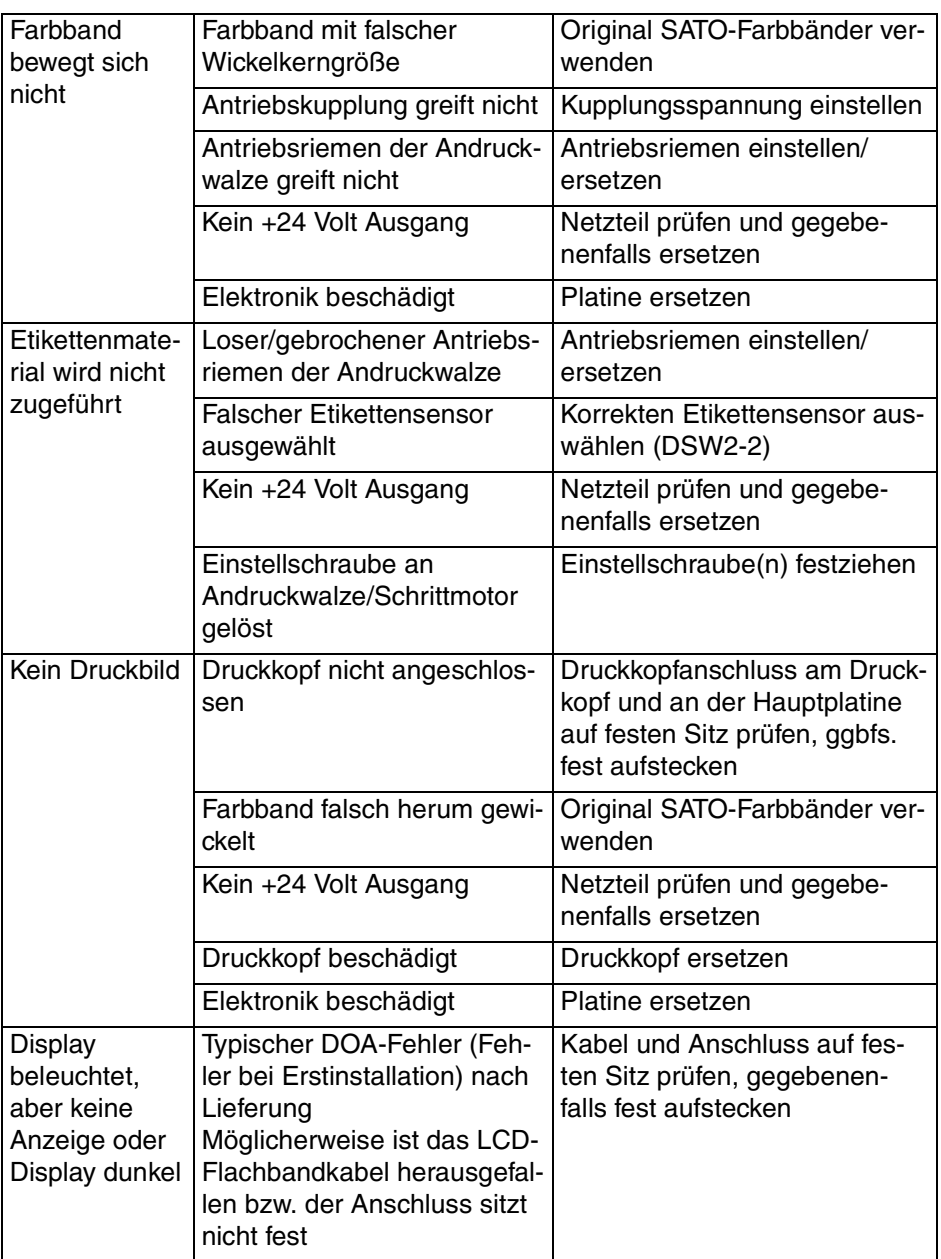

#### 5. Fehlerbehebung Benutzerhandbuch Benutzerhandbuch

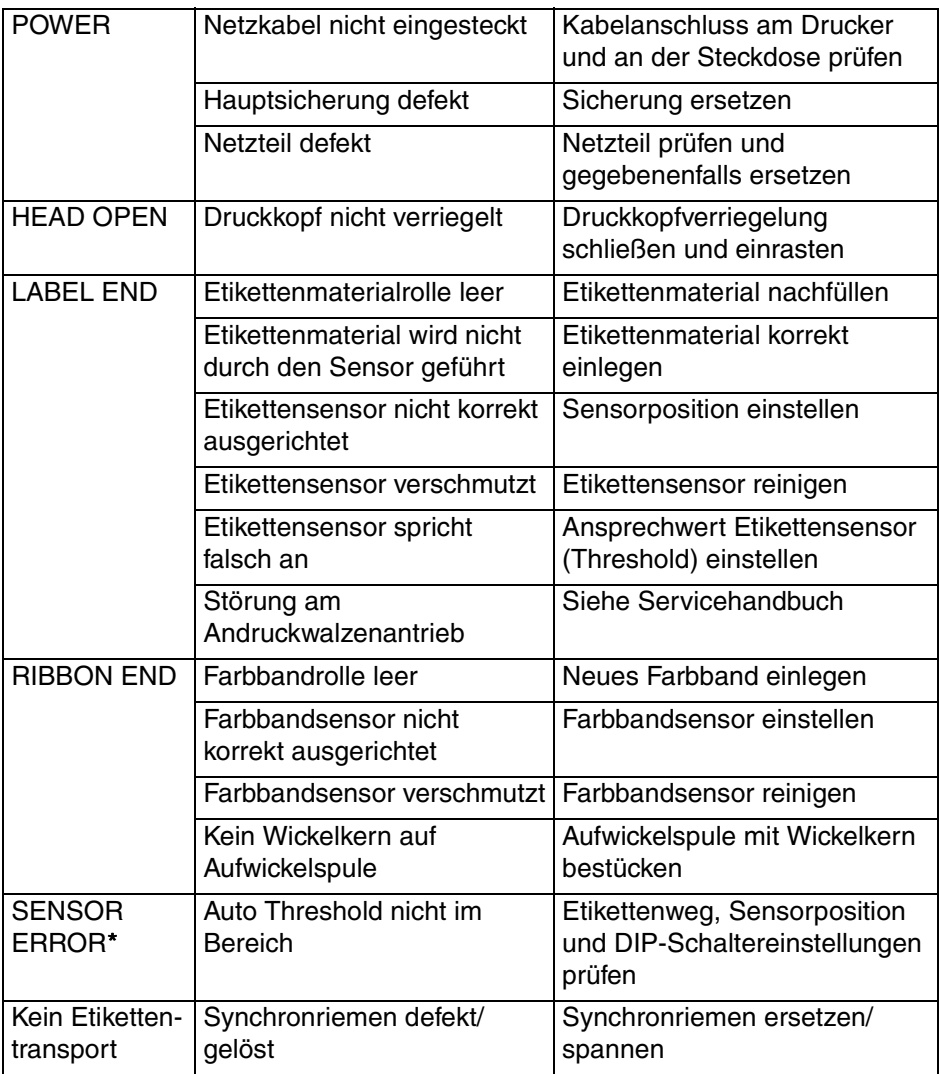

#### \*Hinweis: Dieser Fehlerzustand wird im Druckerspeicher abgespeichert. Zum Zurücksetzen der Fehlermeldung muss der Druckkopf bei eingeschaltetem Drucker geöffnet werden.

# <span id="page-50-0"></span>6. Reinigung und Wartung 6.

#### Allgemeine Hinweise

Der Druckkopf hat eine Präzisionsoberfläche, die sorgfältig vor mechanischer Beschädigung geschützt werden muss. Besondere Sorgfalt ist während der Installation und im Umgang mit dem Drucker erforderlich, damit die freiliegende Oberfläche nicht durch Kratzer, Kerben, Beulen oder sonstige Einwirkungen beschädigt wird.

#### **Reinigung**

Für die gelegentliche Entfernung der Rückstände von Etikettenmaterial am Druckkopf dürfen nur Reinigungsflüssigkeiten, d.h. Alkohol bzw. sonstige von SATO empfohlene Reinigungsmittel, verwendet werden. Verwenden Sie diese sorgfältig mit einem Wattestäbchen. Die Häufigkeit der Reinigung hängt von der verwendeten Etikettenmaterialsorte sowie von mechanischen Faktoren ab. Eine Reinigung sollte bei jedem Farbbandwechsel durchgeführt werden. Eine Reinigung darf nur bei ausgeschaltetem Drucker durchgeführt werden. Der Drucker muss auf Raumtemperatur abgekühlt sein, um Schäden durch plötzlichen Temperaturwechsel zu vermeiden.

Nehmen Sie den Drucker nicht direkt nach einer Reinigung in Betrieb, da der Druckkopf dann noch von Reinigungsmitteln feucht sein kann

Verwenden Sie zur Reinigung keine scheuernden Mittel. SEG liefert einen speziellen Läppfilm (SEG-Nr. 1938), mit dem die Druckkopfoberfläche gereinigt werden kann.

# <span id="page-51-0"></span>6.1 Reinigung des Druckkopfes

### <span id="page-51-1"></span>6.1.1 Reinigung des Druckkopfes mit Reinigung smittel

- 1. Schalten Sie den Drucker aus.
- 2. Öffnen Sie die obere Abdeckung und die vordere Tür.
- 3. Öffnen Sie die Druckkopfeinheit, indem Sie die Kopfverriegelung in Richtung Druckerrückseite drehen. Die federbelastete Druckkopfeinheit öffnet sich automatisch, sobald die Kopfverriegelung gelöst wird.
- 4. Tragen Sie ein von SATO freigegebenes Reinigungsmittel für Thermodruckköpfe auf ein Wattestäbchen auf.
- 5. Der Druckkopf erstreckt sich entlang der Vorderkante des Druckers und ist nach unten gerichtet. Streichen Sie mit dem getränkten Stäbchen entlang der gesamten Druckkopfbreite. (Eventuell müssen Sie hierzu das Farbband beiseite schieben.)
- 6. Prüfen Sie nach dieser Reinigung, ob sich schwarze Farbe oder Kleber auf dem Wattestäbchen befinden.
- 7. Wiederholen Sie den Reinigungsvorgang so oft, bis das Wattestäbchen sauber bleibt, nachdem Sie den Druckkopf damit abgewischt haben
- 8. Der Druckkopf muss zumindest bei jedem Farbbandwechsel gereinigt werden. In staubigen Umgebungen empfiehlt sich eine häufigere Reinigung.

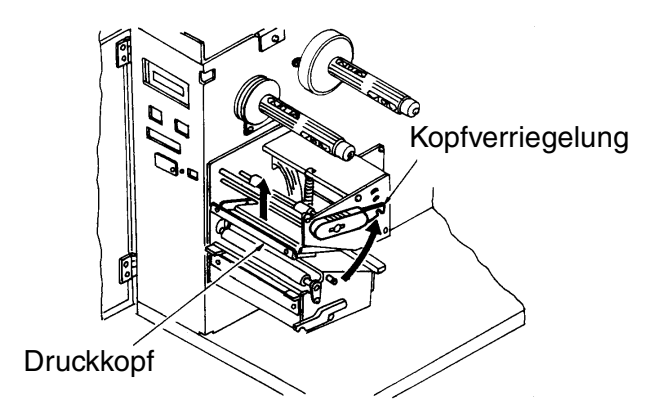

# <span id="page-52-0"></span>6.1.2 Reinigung des Druckkopfes mit dem Läppfilm

- 1. Schneiden Sie den Läppfilm mit einer Schere oder einem scharfen Messer auf eine Breite von 120 mm ab.
- 2. Schalten Sie den Drucker aus.
- 3. Legen Sie den Läppfilm mit der sandigen Seite nach oben zwischen Druckkopf und Andruckwalze. Schließen Sie den Druckkopf mit der Kopfverriegelung.
- 4. Ziehen Sie den Reinigungsfilm von Hand langsam in Richtung Druckervorderseite.
- 5. Wiederholen Sie die Schritte 3 und 4 zwei- bis dreimal.
- 6. Abschließend reinigen Sie den Druckkopf mit einem Reinigungsmittel wie oben beschrieben.

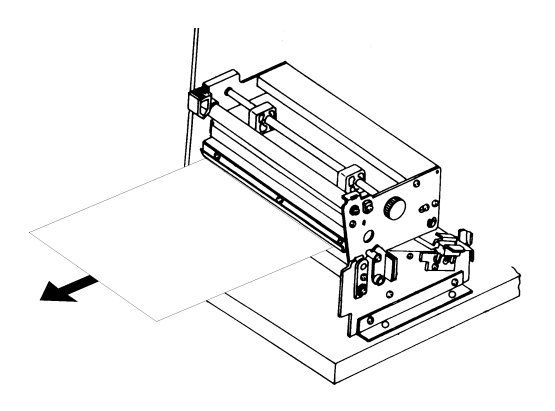

# <span id="page-53-0"></span>6.2 Reinigung von Andruckwalze und Rollen

- 1. Schalten Sie den Drucker aus.
- 2. Öffnen Sie die obere Abdeckung und die vordere Tür.
- 3. Öffnen Sie die Druckkopfeinheit, indem Sie die Kopfverriegelung in Richtung Druckerrückseite drehen. Die federbelastete Druckkopfeinheit öffnet sich automatisch, sobald die Kopfverriegelung gelöst wird.
- 4. Tragen Sie ein von SATO freigegebenes Reinigungsmittel auf ein sauberes Tuch auf.
- 5. Die Andruckwalze ist die Gummirolle, die sich direkt unter dem Druckkopf befindet. Diese Walze muss von Rückständen von Farbbändern oder Etikettenmaterial gereinigt werden.
- 6. Die Etikettenführungen, mit denen das Etikettenmaterial durch den Drucker geführt wird, müssen von Rückständen von Farbbändern oder Etikettenmaterial bzw. sonstigen Verunreinigungen gereinigt werden.
- 7. Wiederholen Sie die Reinigung nach Bedarf. Andruckwalze und Rollen müssen immer gereinigt werden, wenn Verunreinigungen wie Staub oder Kleber vorhanden sind.

# <span id="page-54-0"></span>Anhang A Erweiterte Einstellungen

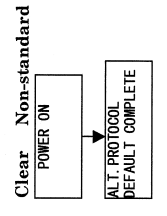

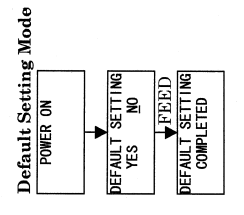

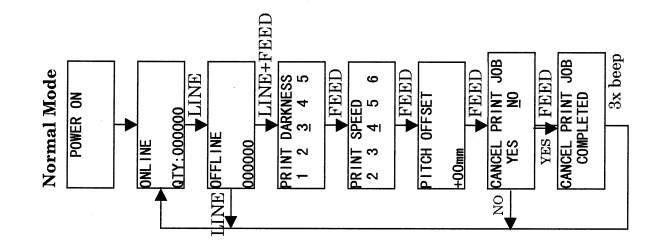

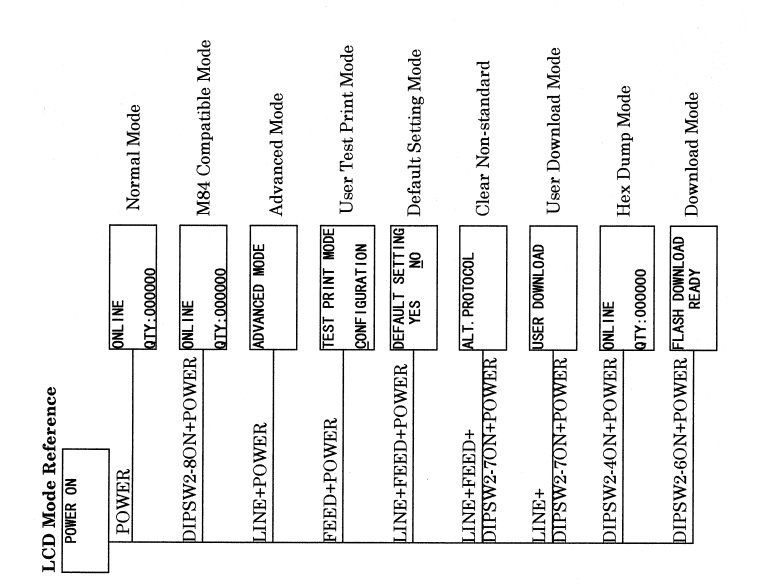

#### COPY PROGRAM FILE COPY START FILE **Download Mode FEED** 3x beep DOWNLOAD COMPLETE<br>PRESS FEED KEY PROGRAM DOWNLOAD<br>START<br>START DOWNLOAD ERROR<br>XXXXXXX ERROR FEED FLASH DOWNLOAD<br>READY POWER ON EACTORY <u>test print mode| line test print mode| line test print mode| line test print mode| line test print mode|</u> TEST PRINT SIZE<br>SMALL LARGE FEED **FEED** User Download **MEMORY FEED** USER DOWNLOAD<br>PRESS LINE KEY FEED **TNIT** R DOWNLOAD<br>WAITING POWER ON Data store DIPSW2-7ON or OFF ISER<sub>I</sub> Data receive **HEADCHECK FEED**  $\overline{\bullet}$ Hex Dump Mode BARCODE EEED Hex Dump Print  $\overline{\bullet}$  Data POWER ON 0000001.X1C **ONLINE** User Test Print Mode PRESS FÉED KEY<br>TO STOP PRINTING **FEED MOOL**<br>221S JNINA JS3L **FEED 20NFIGURATION** POWER ON

#### Anhang A Benutzerhandbuch

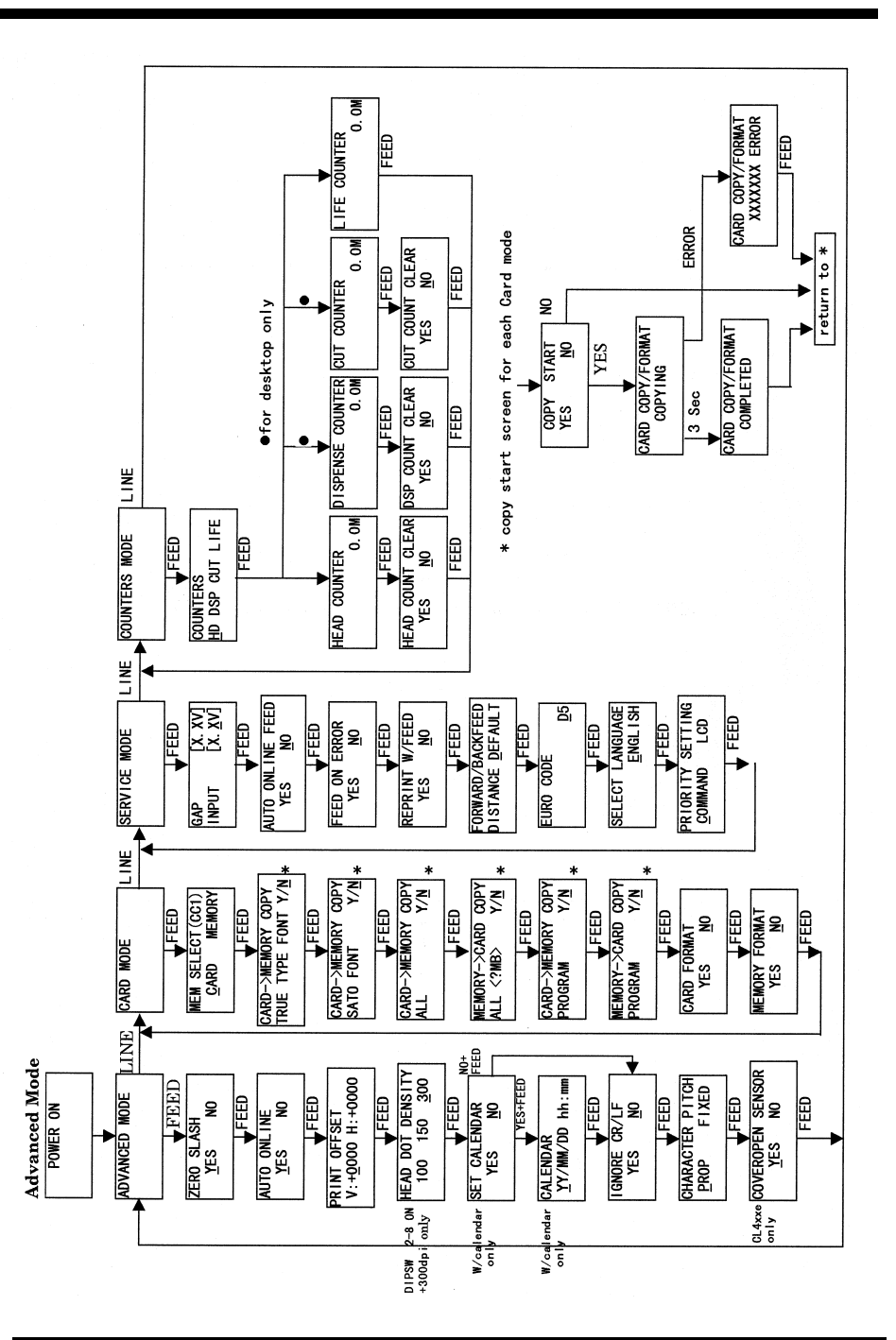

**CL408e/412e** 51

Diese Seite wurde absichtlich freigelassen.

Printer

# <span id="page-58-0"></span>Anhang B Konformitätserklärung**MANUFACTURERS DECLARATION OF CONFORMITY**

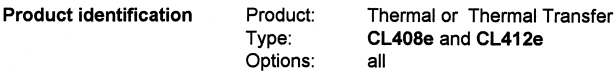

#### **Means of conformity**

The product is in conformity with the EMC Directive 89/336/EEC, 92/31/EEC and 93/68/EEC based on test results using harmonised standards.

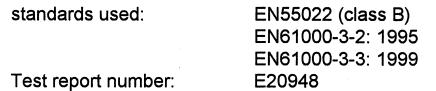

EN50082 -2: 1995 (LAN, RS232C, Parallel and USB cable) EN61000-4-2: 1995 EN61000-4-3: 1996 EN61000-4-4: 1995 EN61000-4-6: 1996 EN61000-4-8: 1993 ENV 50204: 1995 S20948 1/2/3/4

Test report number:

 $\sim$ 

. . . .

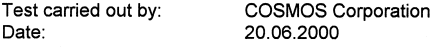

The product is in conformity with Low Voltage Directive 73/23/EEC based on test results using harmonised standards.

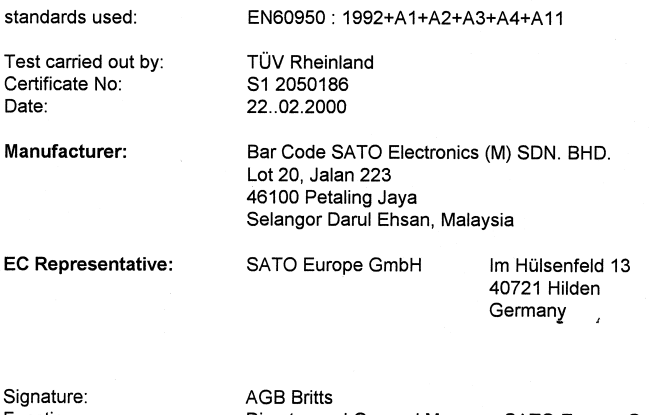

Function: Date:

Director and General Manager SATO Europe GmbH 22.09.2000 ≤

Diese Seite wurde absichtlich freigelassen.